# 躍進コース 書面審査用ファイル作成方法

## 目次

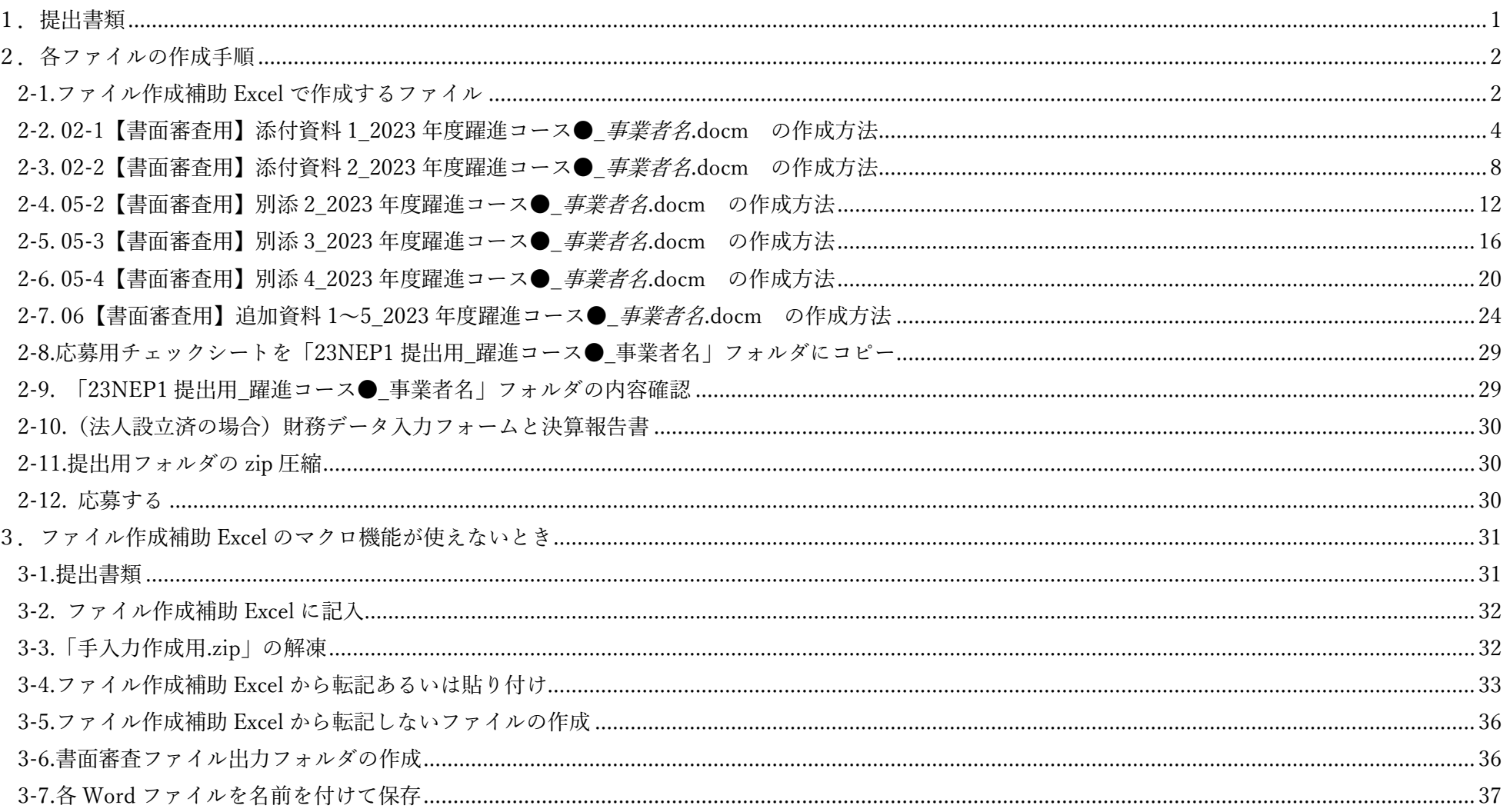

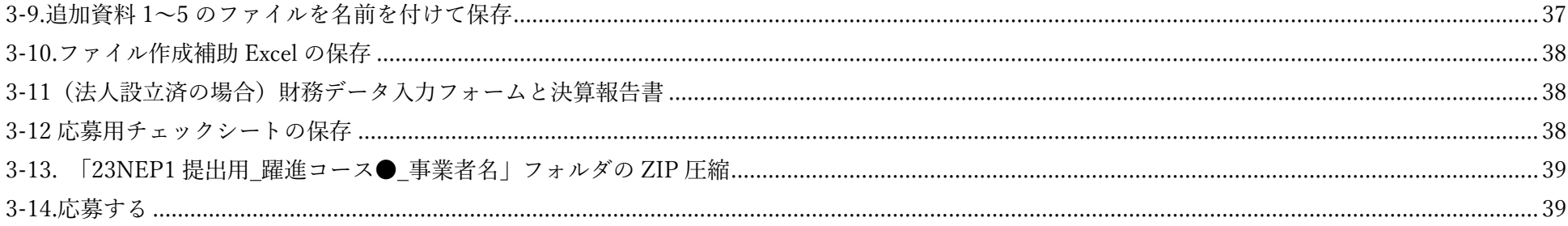

### 1.提出書類

躍進コースの応募用提出ファイルは以下の通りです。「●」はコース名 (A、B、C のいずれか)。「*事業者名*」は応募者名(個人名か法人名)。

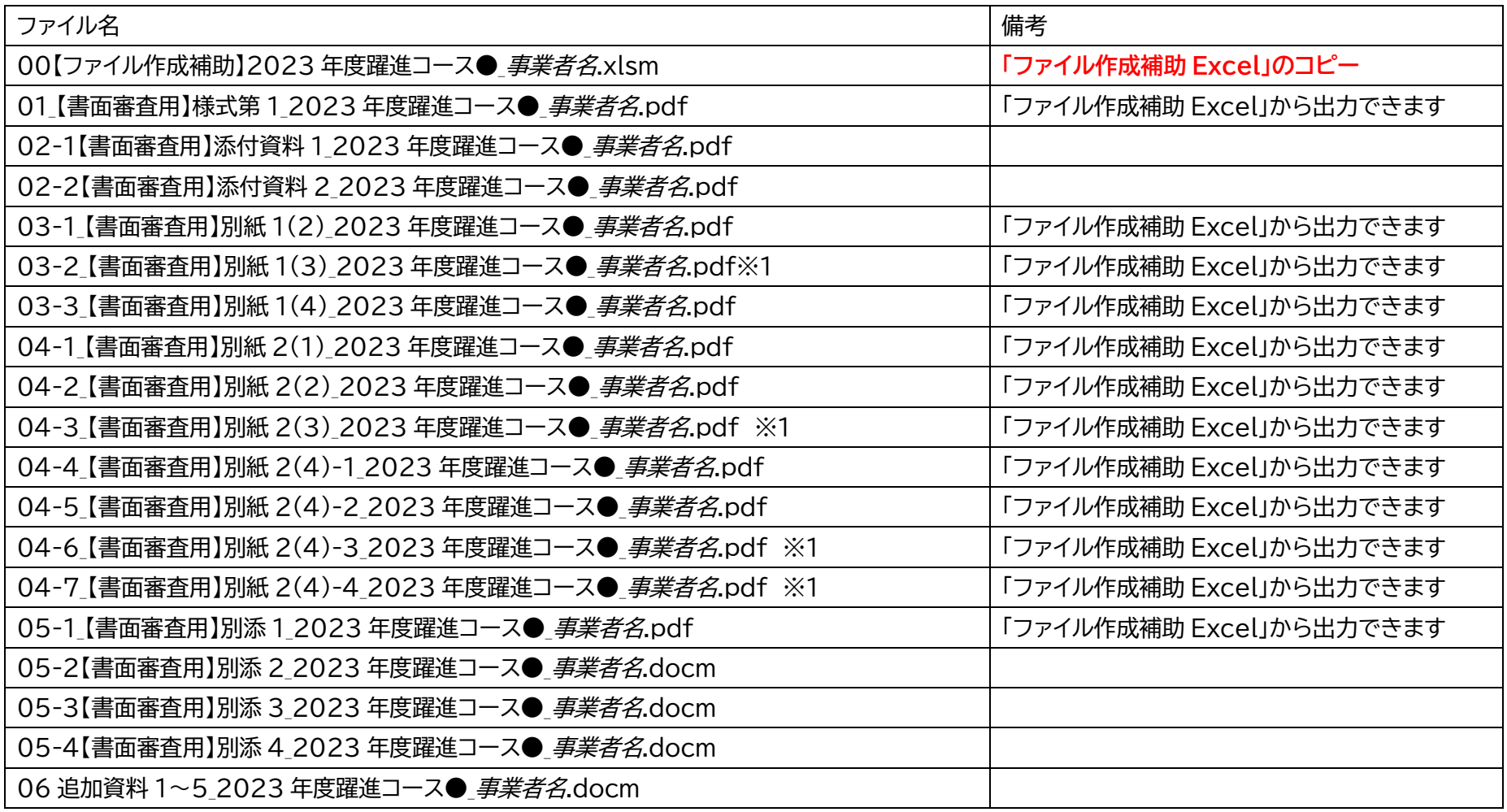

※1:共研先がある場合のみ作成

2.各ファイルの作成手順

2-1.ファイル作成補助 Excel で作成するファイル

**00【ファイル作成補助】情報項目、様式第 1、別紙 2\_2023 年度躍進コース.xlsm** (以下、**ファイル作成補助 Excel**)を用いて以下のファイル を作成します。具体的なファイル作成手順はファイル作成補助 Excel の「【説明】こちらをお読みください」シートをお読みください。

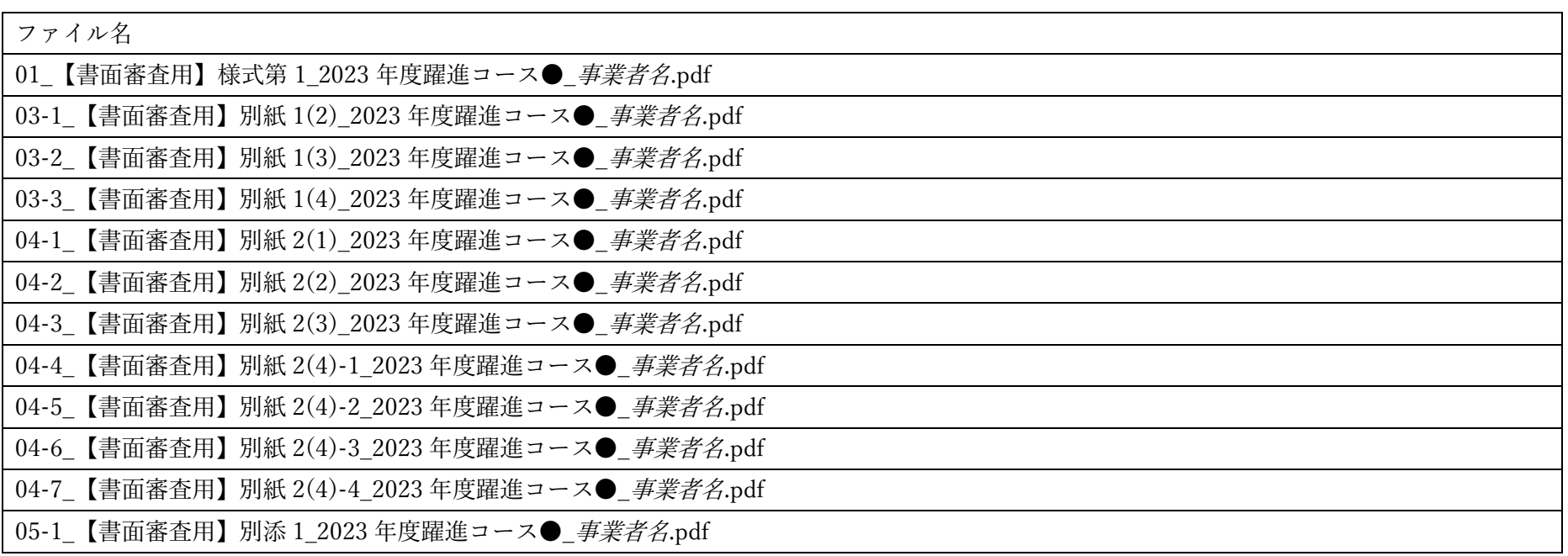

「【説明】こちらをお読みください」シートの手順の通りに作業を進めると、ファイル作成補助 Excel がある場所に「23NEP1\_躍進コース●\_事業者名」 というフォルダができ、その中に「書面審査用ファイル出力」というフォルダが作成されます。「書面審査用ファイル出力」には書面審査用ファイルが格納 されます。

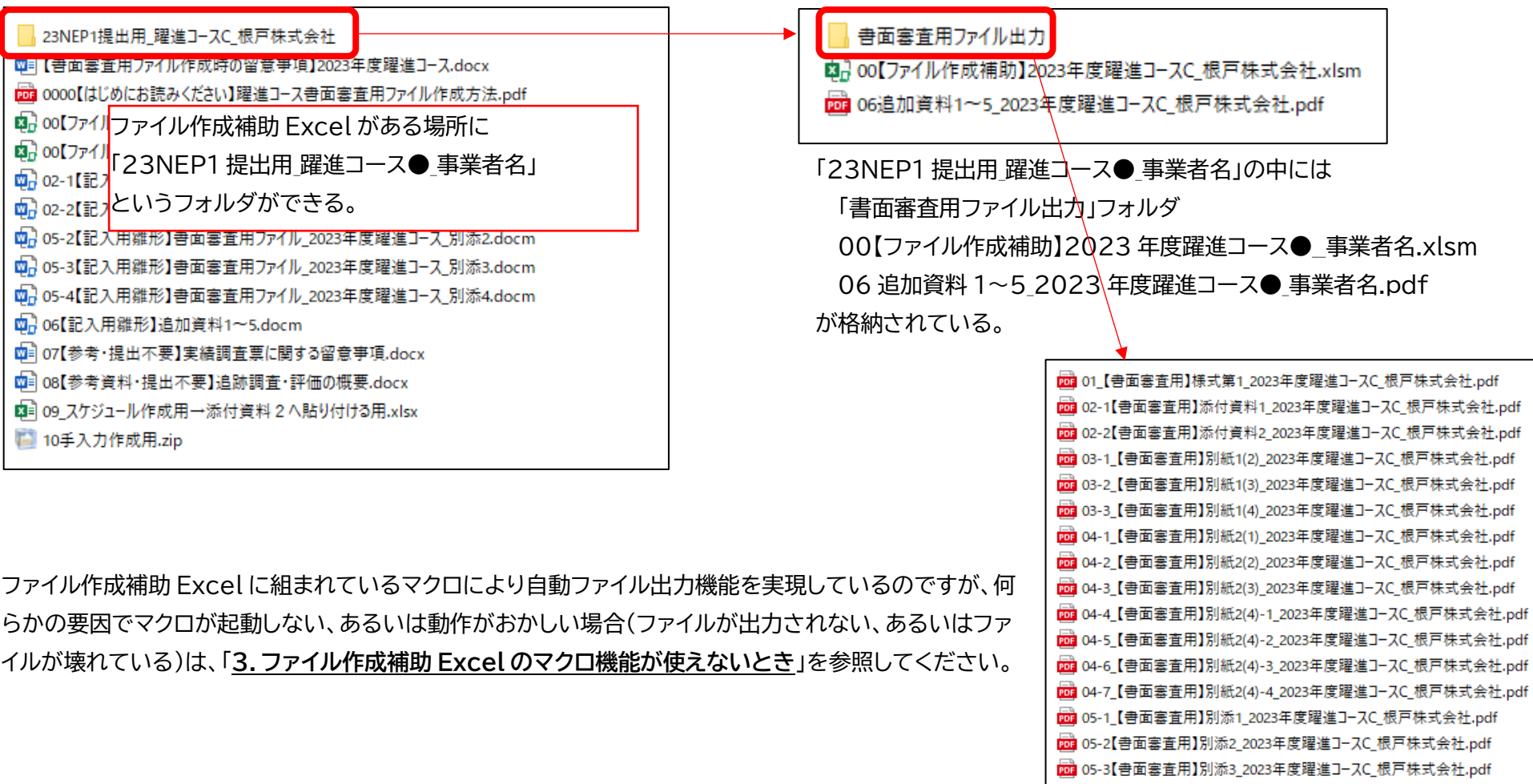

pp 05-4【書面審査用】別添4\_2023年度躍進コースC\_根戸株式会社.pdf

2-2.02-1【書面審査用】添付資料 1\_2023 年度躍進コース●\_*事業者名*.docm の作成方法

#### 「02-1【書面審査用】添付資料 1 2023 年度躍進コース● 事業者名.docm | を作成するには以下のファイルを利用します。

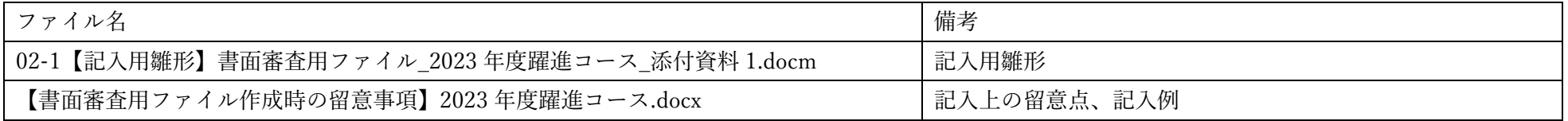

①02-1【記入用雛形】書面審査用ファイル\_2023 年度躍進コース\_添付資料 1.docm を開きます。マクロを有効にしてください。

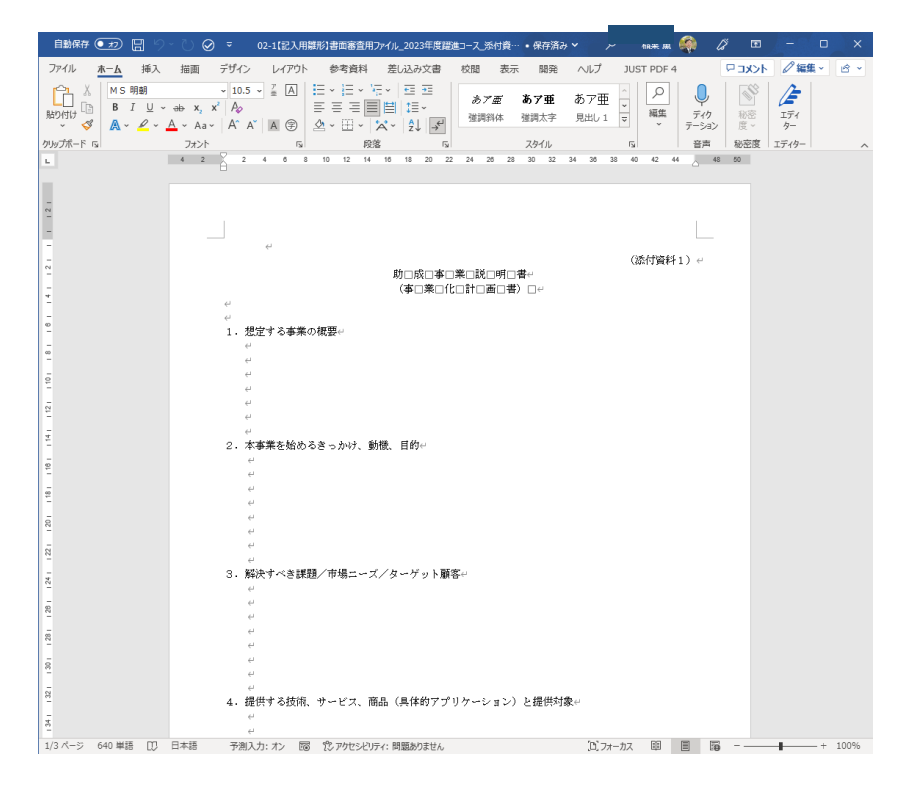

②【書面審査用ファイル作成時の留意事項】2023 年度躍進コース.docx を開きます。 目次ページの「様式第1-添付資料1の記入上の留意点」を"Ctrl キーを押しながらマウス左クリック"します。

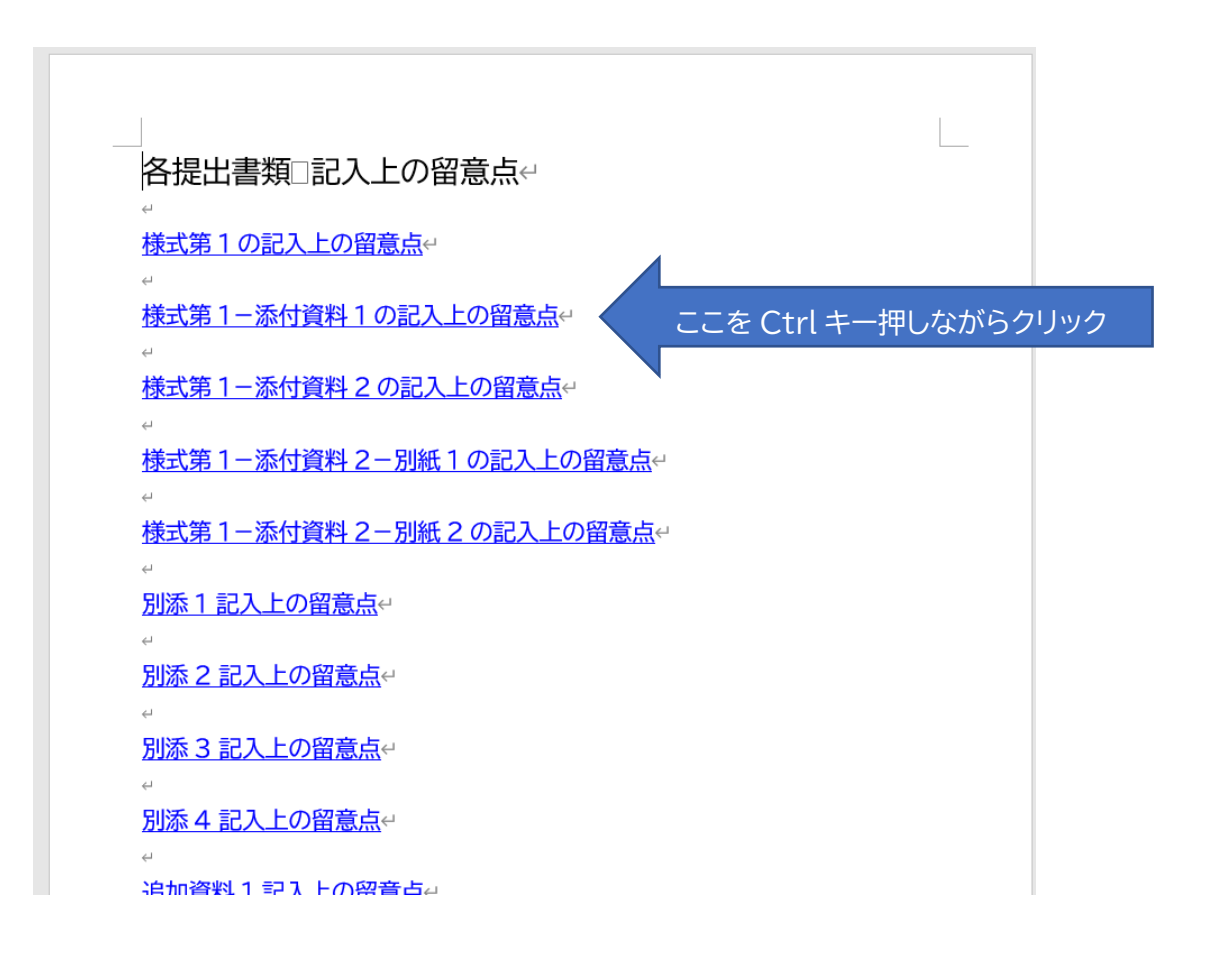

③すると以下のように添付資料1の記入上の留意点や記入例が記載されたページに飛びます。

記載事項を参考に「02-1【記入用雛形】書面審査用ファイル 2023 年度躍進コース 添付資料 1.docm | を編集する形で添付資料 1 を作成してください。

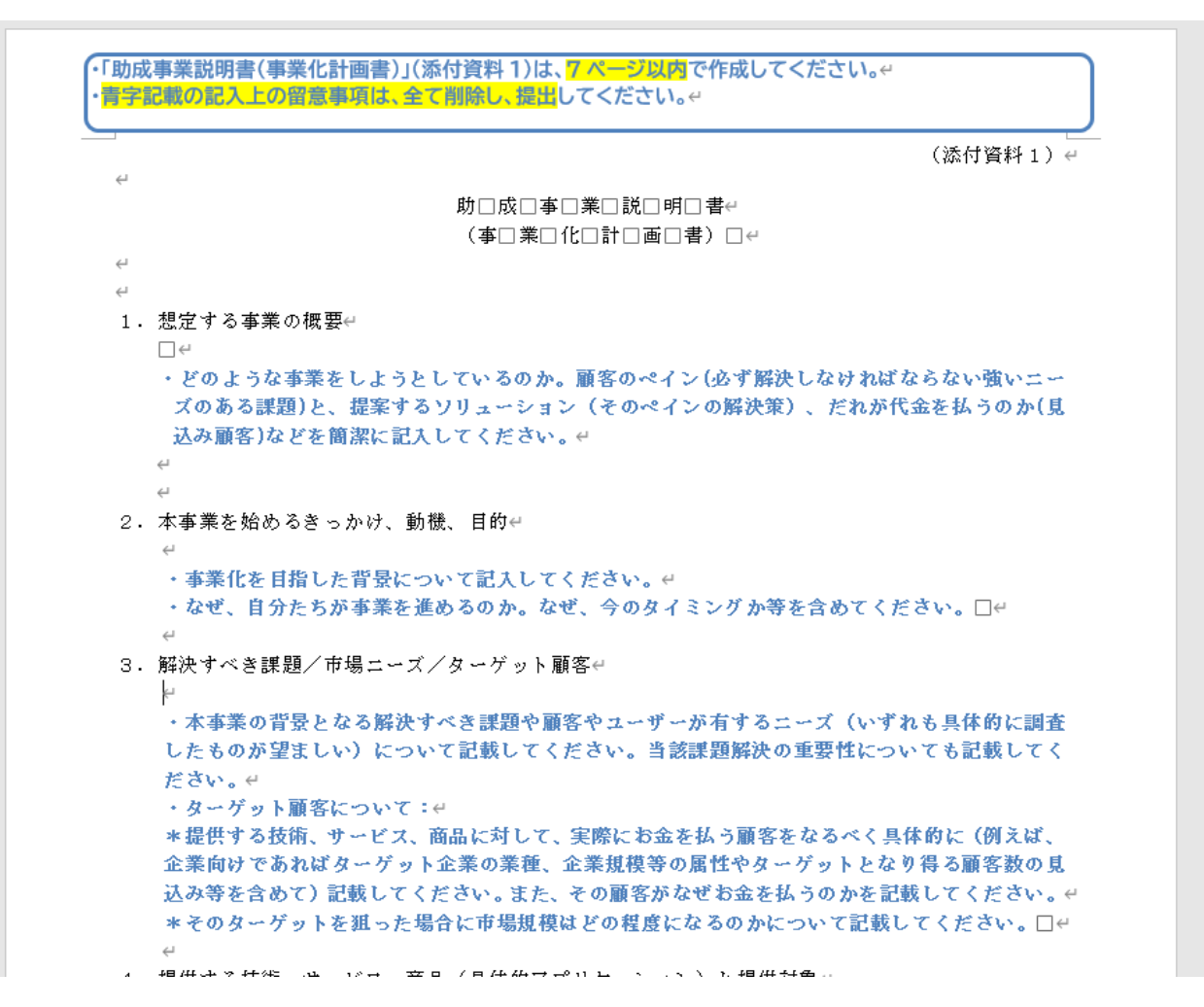

④添付資料1を作成したら、提出用に名前を変えて保存します。

開いている「02-1【記入用雛形】書面審査用ファイル 2023 年度躍進コース 添付資料 1.docm」の一番上のバーにチェックマークのようなボタンがありま

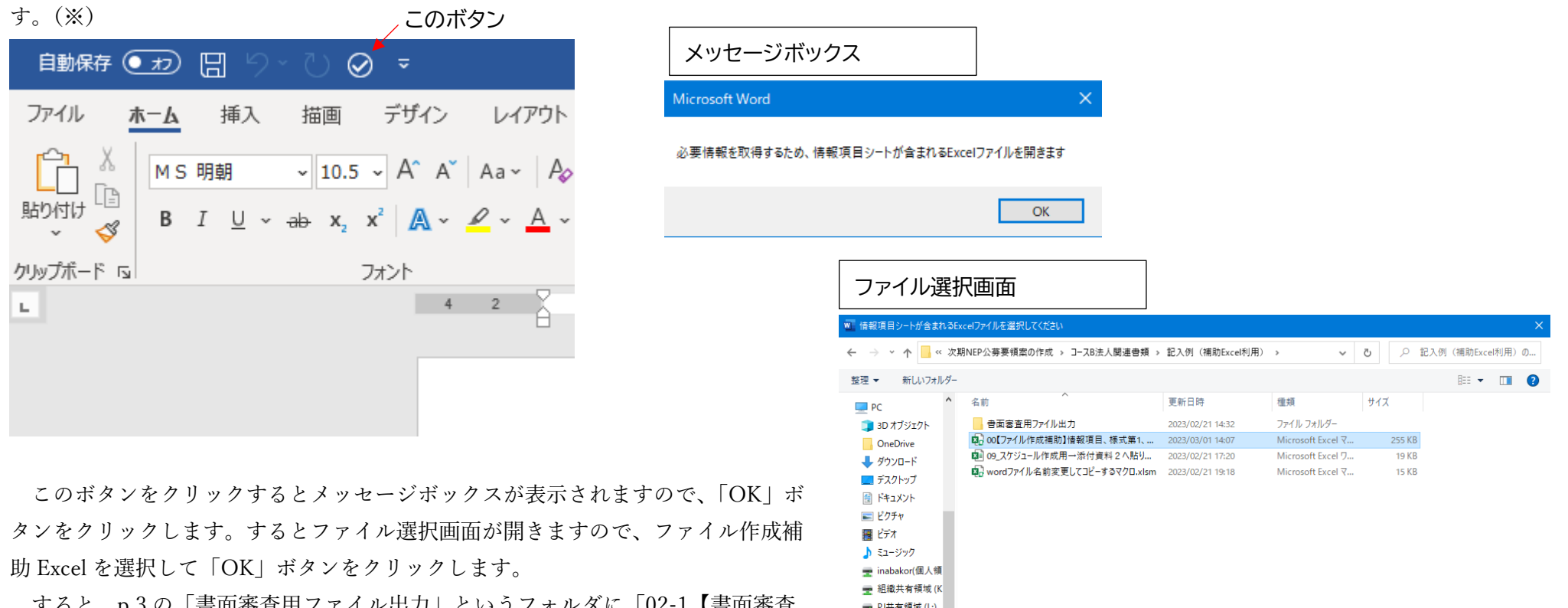

すると、p.3 の「書面審査用ファイル出力」というフォルダに「02-1【書面審査 用】添付資料 1 2023 年度躍進コース● 事業者名.docm」という名前でファイルが 保存されます。その後、開いている Word ファイルを閉じてください。

ファイル名(N): 00【ファイル作成補助】情報項目、様式第1、別紙2\_2023年度躍進コース【記入例】.xlsm ▽ すべてのExcelファイル (\*.xls\*) ツール(L) –  $OK$ キャンセル

(※)このボタンが表示されていない場合、またはマクロが機能せず、うまくファイルが保存されない場合は手動で Word メニューの「ファイル」→「名前を付けて保 存」から、「23NEP1 提出用 躍進コース● 事業者名¥書面審査用ファイル出力」フォルダ内に「02-1【書面審査用】添付資料 1 2023 年度躍進コース● *事業者* 名.docm」という名前でファイルを保存してください。

■ ネットワーク

2-3.02-2【書面審査用】添付資料 2\_2023 年度躍進コース●\_事業者名.docm の作成方法

#### 「02-2【書面審査用】添付資料 2 2023 年度躍進コース● 事業者名.docm | を作成するには以下のファイルを利用します。

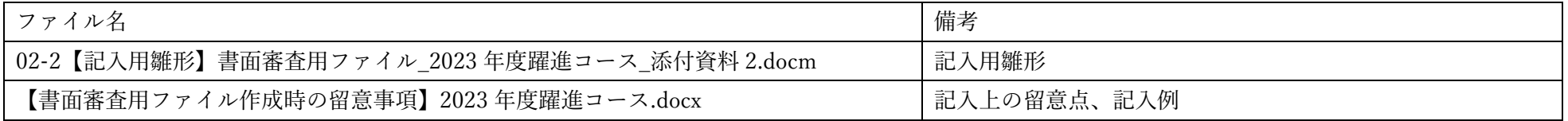

①02-2【記入用雛形】書面審査用ファイル\_2023 年度躍進コース\_添付資料 2.docm を開きます。マクロを有効にしてください。

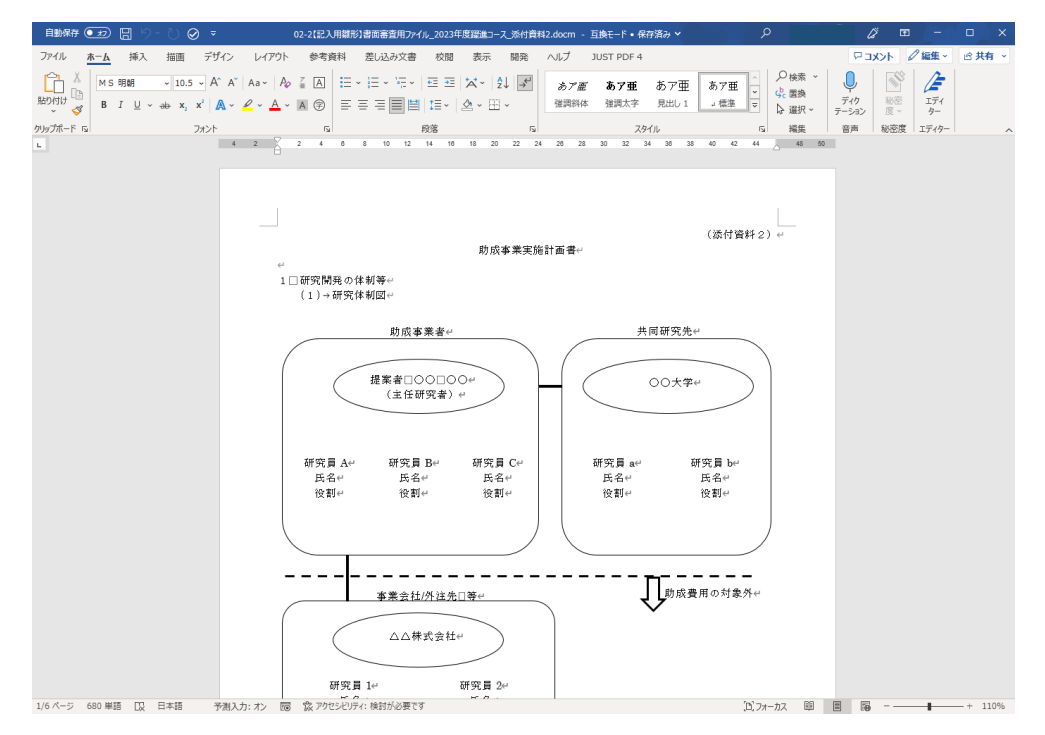

②【書面審査用ファイル作成時の留意事項】2023 年度躍進コース.docx を開きます。

目次ページの「様式第1-添付資料 2 の記入上の留意点」を"Ctrl キーを押しながらマウス左クリック"します。

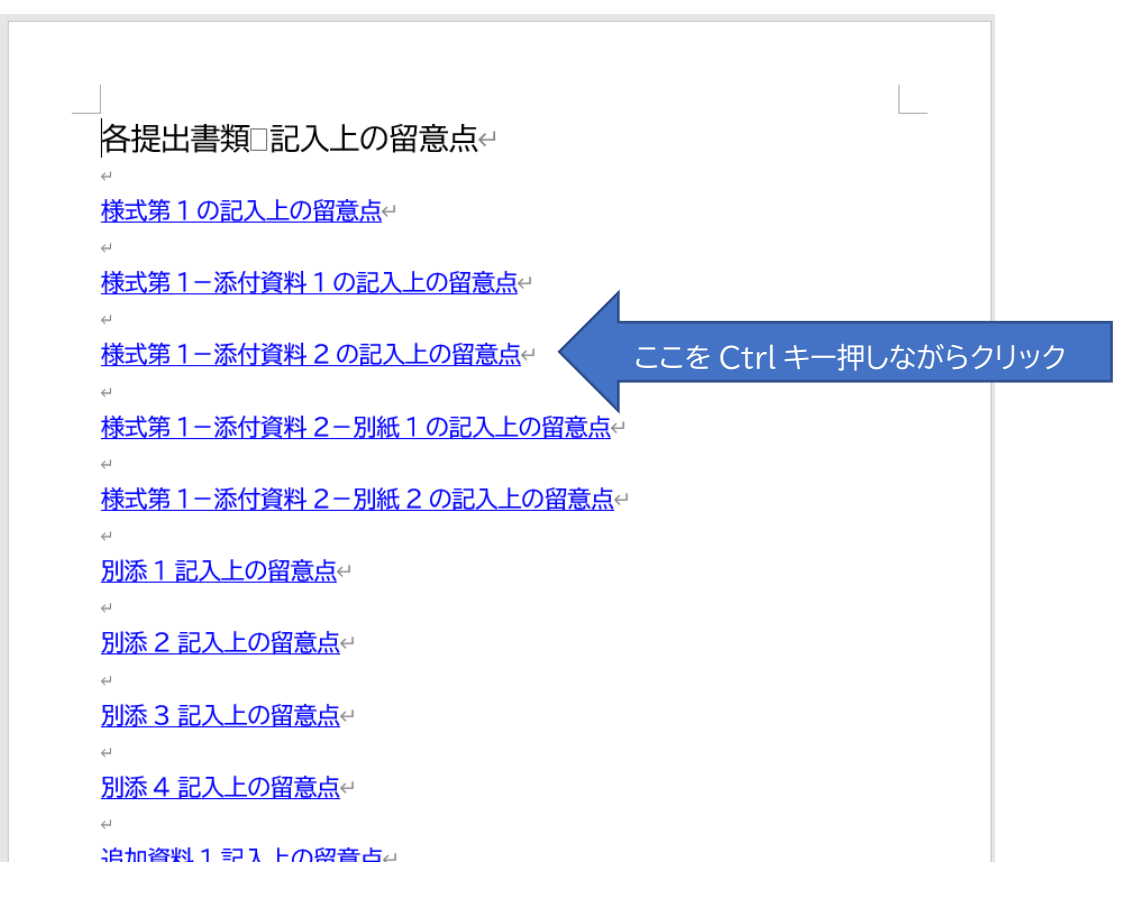

③すると以下のように添付資料 2 の記入上の留意点や記入例が記載されたページに飛びます。

ここの記載事項を参考に添付資料 2 を作成してください。

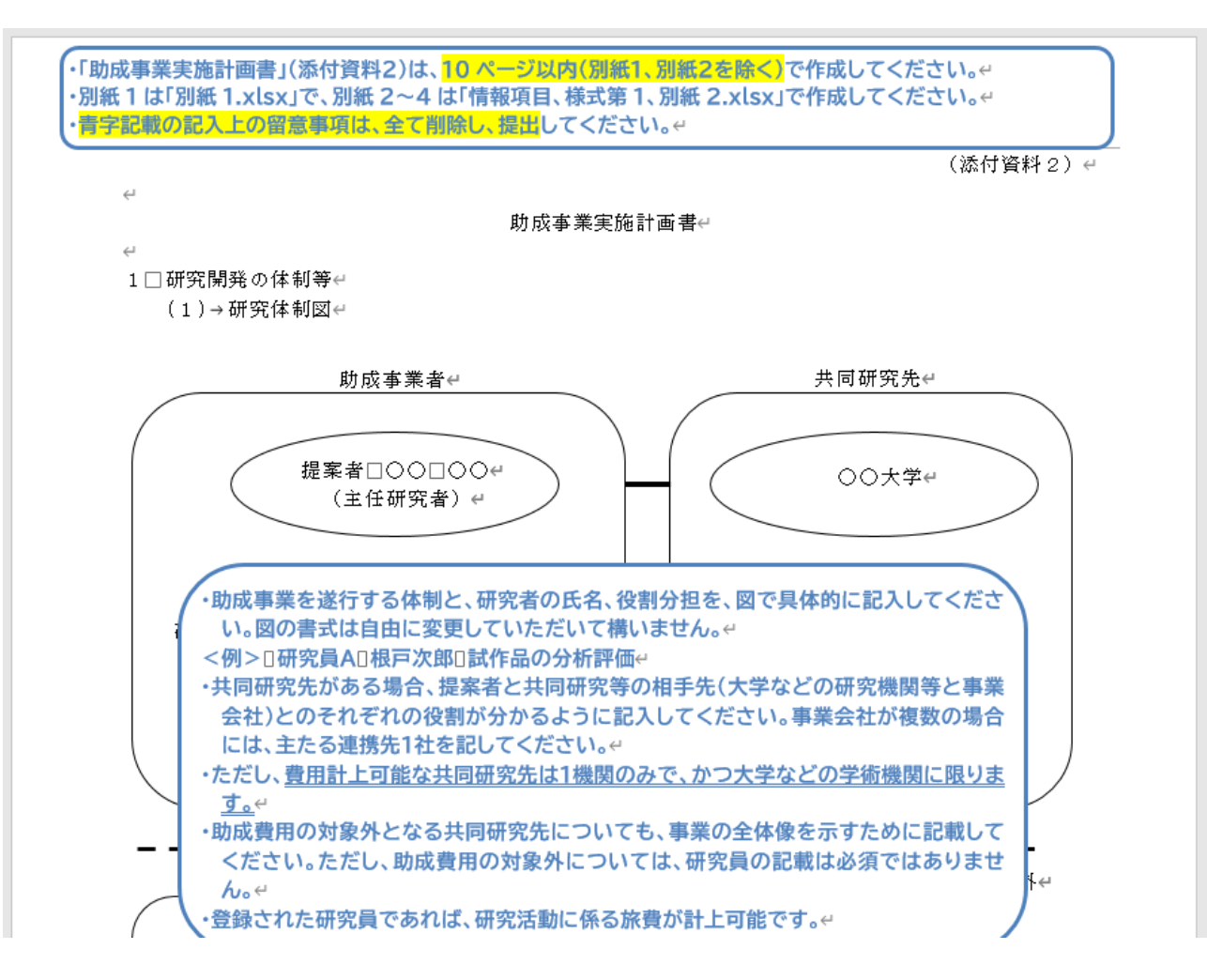

④添付資料 2 を作成したら、提出用に名前を変えて保存します。

開いている「02-2【記入用雛形】書面審査用ファイル 2023 年度躍進コース 添付資料 2.docm」の一番上のバーにチェックマークのようなボタンがありま

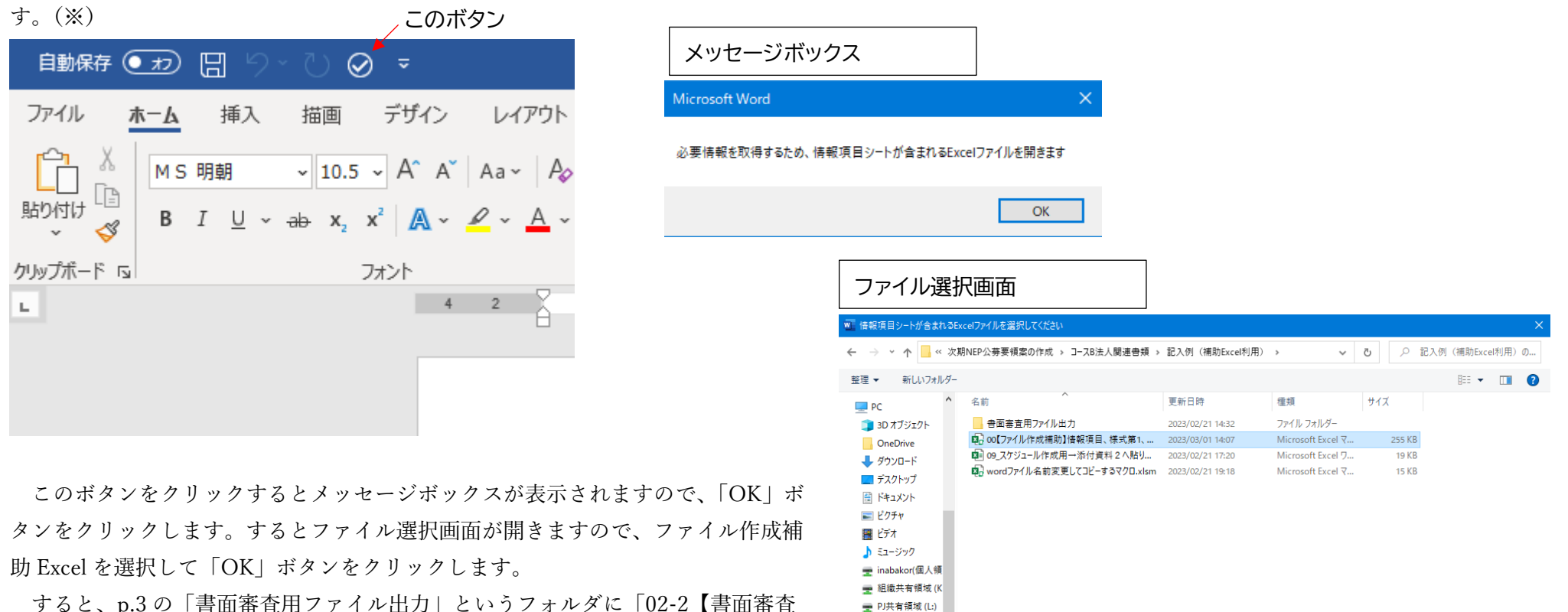

すると、p.3 の「書面審査用ファイル出力」というフォルダに「02-2【書面審査 用】添付資料 2 2023 年度躍進コース● 事業者名.docm」という名前でファイルが 保存されます。その後、開いている Word ファイルを閉じてください。

ファイル名(N): 00【ファイル作成補助】情報項目、様式第1、別紙2\_2023年度躍進コース【記入例】.xlsm ▽ すべてのExcelファイル (\*.xls\*) ツール(L) –  $OK$ キャンセル

(※)このボタンが表示されていない場合、またはマクロが機能せず、うまくファイルが保存されない場合は手動で Word メニューの「ファイル」→「名前を付けて保 存」から、「23NEP1 提出用 躍進コース●\_事業者名書面審査用ファイル出力」フォルダ内に「02-2【書面審査用】添付資料 2\_2023 年度躍進コース●\_*事業者* 名.docm」という名前でファイルを保存してください。

■ ネットワーク

2-4.05-2【書面審査用】別添 2\_2023 年度躍進コース●\_*事業者名*.docm の作成方法

#### 「05-2【書面審査用】別添 2\_2023 年度躍進コース●\_事業者名.docm」を作成するには以下のファイルを利用します。

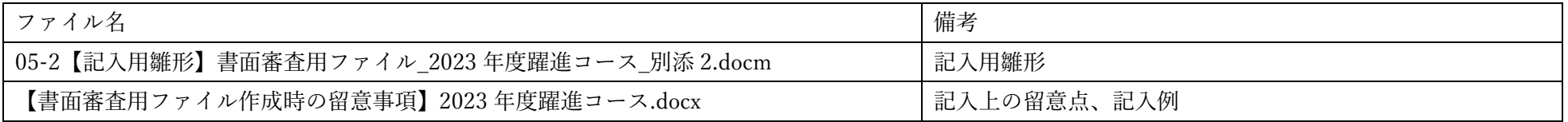

①05-2【記入用雛形】書面審査用ファイル\_2023 年度躍進コース\_別添 2.docm を開きます。マクロを有効にしてください。

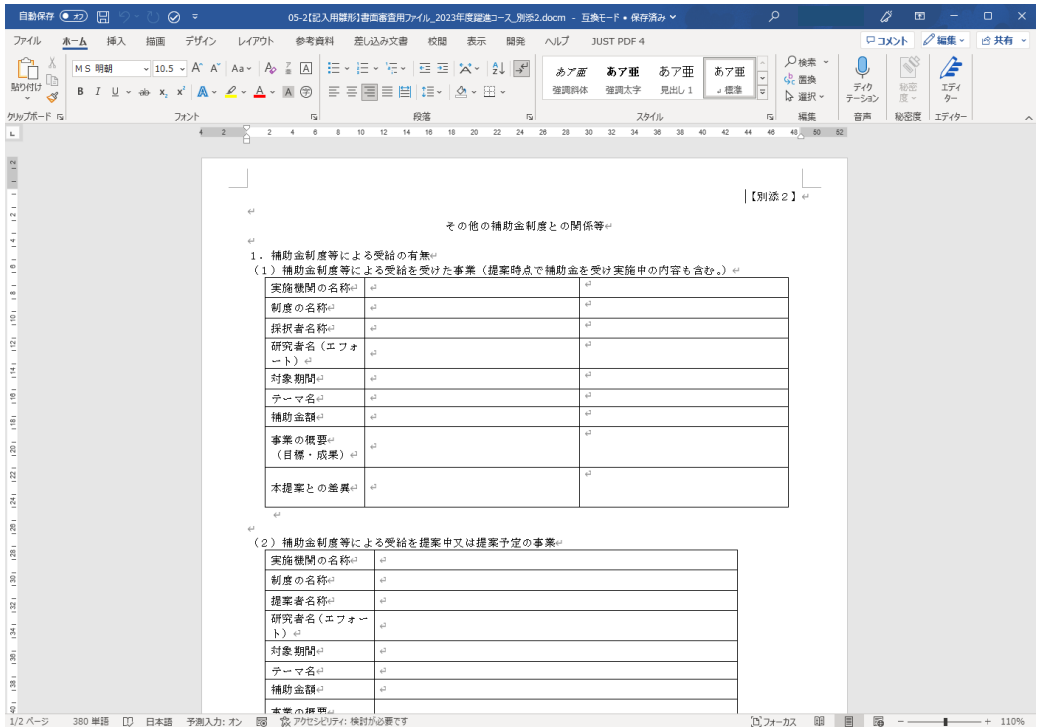

②【書面審査用ファイル作成時の留意事項】2023 年度躍進コース.docx を開きます。 目次ページの「別添 2 記入上の留意点」を"Ctrl キーを押しながらマウス左クリック"します。

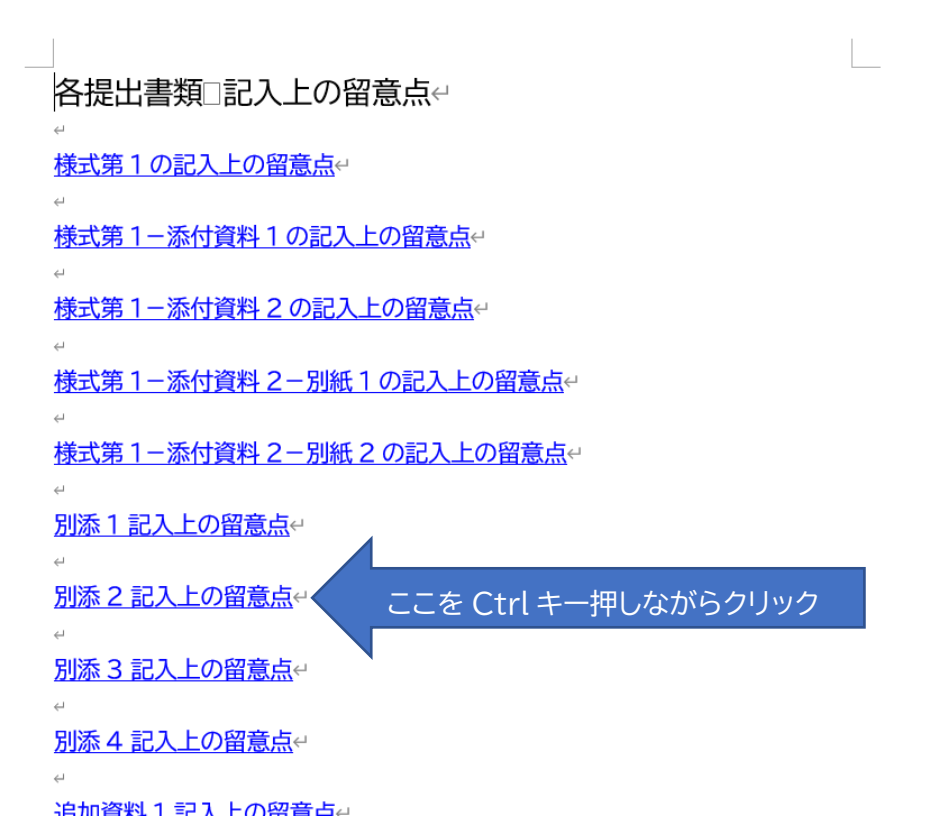

③すると以下のように別添 2 の記入上の留意点や記入例が記載されたページに飛びます。

ここの記載事項を参考に「05-2【記入用雛形】書面審査用ファイル\_2023 年度躍進コース\_別添 2.docm」を編集する形で別添 2 を作成してください。

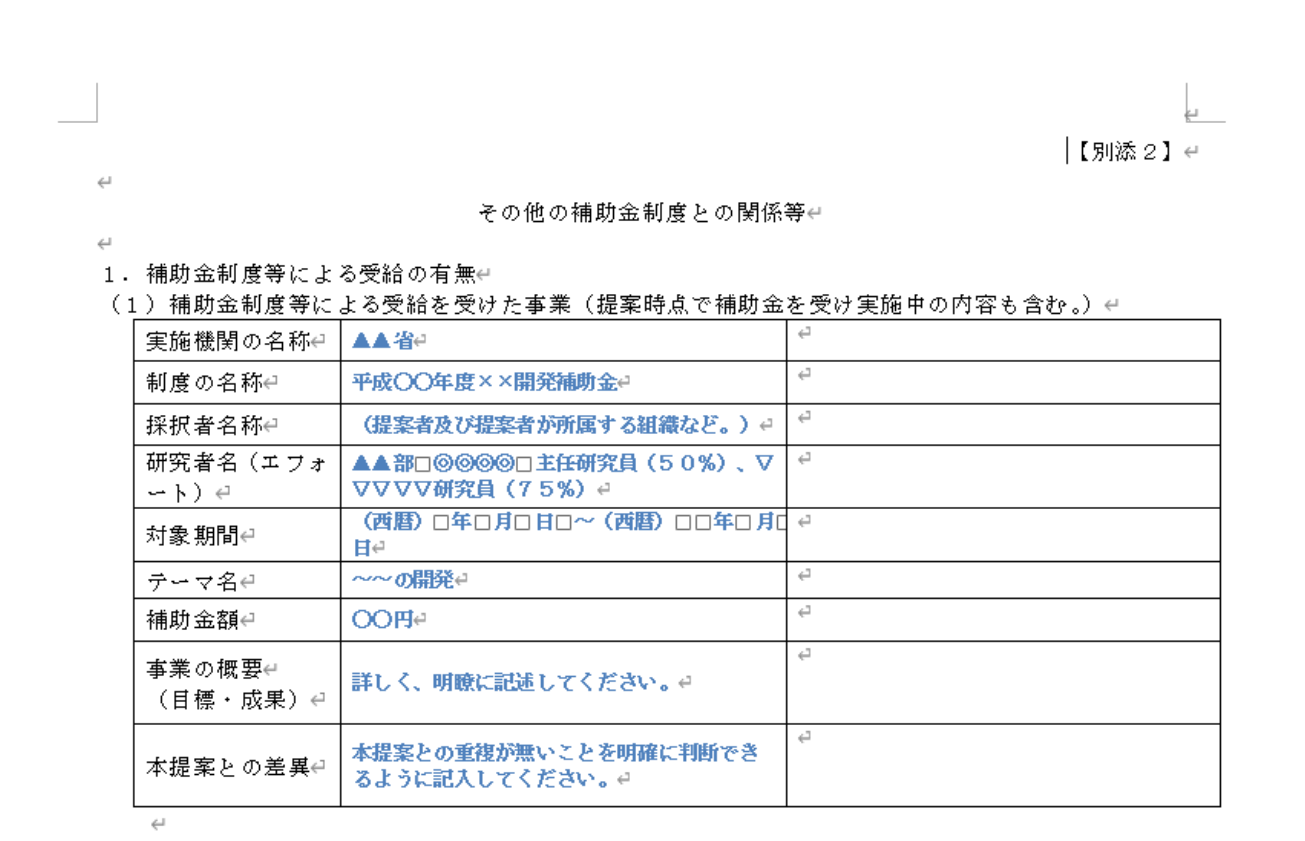

・提案者及びメンバーが関わっていた制度についての確認です。← · 当該実用化開発の全て若しくは一部及び当該実用化開発に関連した開発で国、NEDO及びその 他の独立行政法人、地方自治体等からの委託(再委託を含む)又は補助金交付を受けたことがあ る場合、その概要を記入してください。□←

・複数ある場合は表をコピーして補助金ごとに記入してください。e

④別添 2 を作成したら、提出用に名前を変えて保存します。

されます。その後、開いている Word ファイルを閉じてください。

開いている「05-2【記入用雛形】書面審査用ファイル 2023 年度躍進コース 別添 2.docm」の一番上のバーにチェックマークのようなボタンがあります。

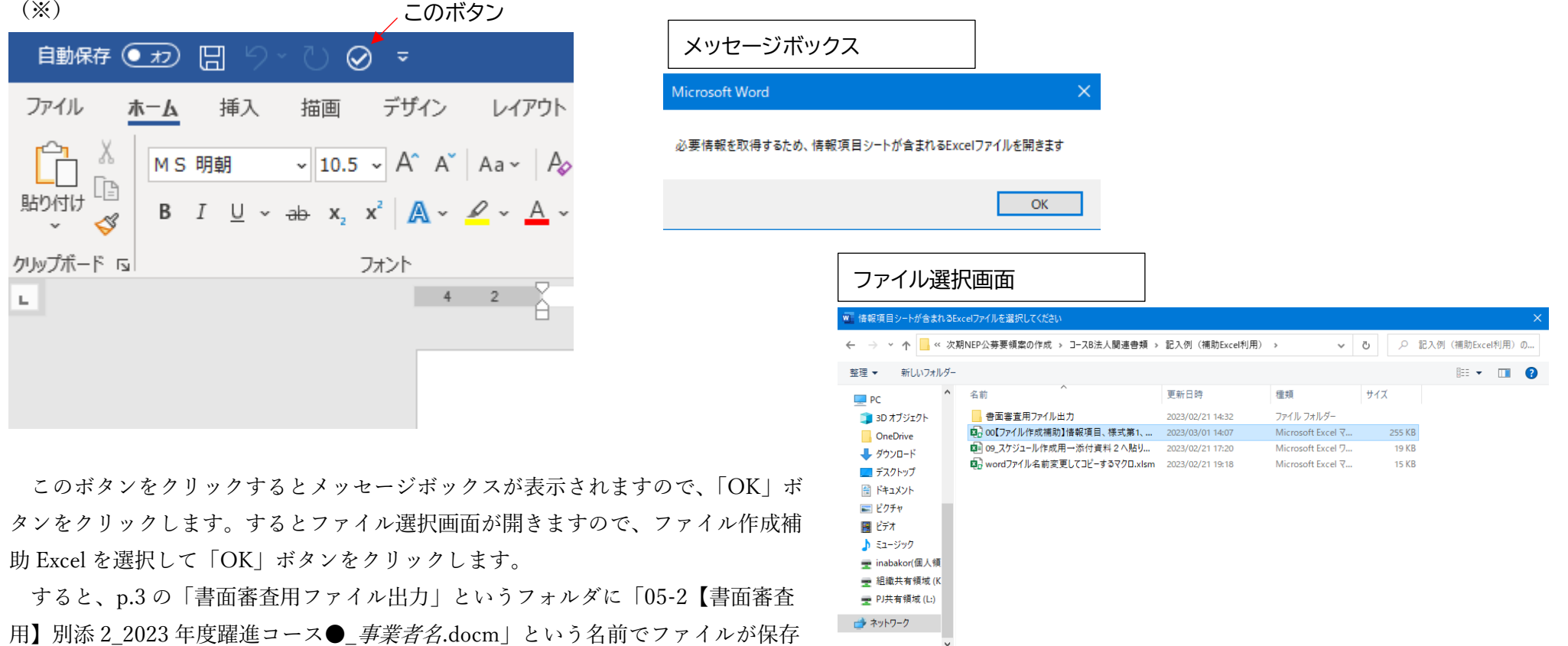

ファイル名(N): 00【ファイル作成補助】情報項目、様式第1、別紙2\_2023年度躍進コース【記入例】.xlsm すべてのExcelファイル (\*.xls\*) ツール(L) –  $OK$ キャンセル

(※)このボタンが表示されていない場合、またはマクロが機能せず、うまくファイルが保存されない場合は手動で Word メニューの「ファイル」→「名前を付けて保 存」から、「23NEP1 提出用 躍進コース● 事業者名書面審査用ファイル出力」フォルダ内に「05-2【書面審査用】別添 2 2023 年度躍進コース● *事業者* 名.docm」という名前でファイルを保存してください。

2-5.05-3【書面審査用】別添 3\_2023 年度躍進コース●\_*事業者名*.docm の作成方法

#### 「05-3【書面審査用】別添 3 2023 年度躍進コース● 事業者名.docm」を作成するには以下のファイルを利用します。

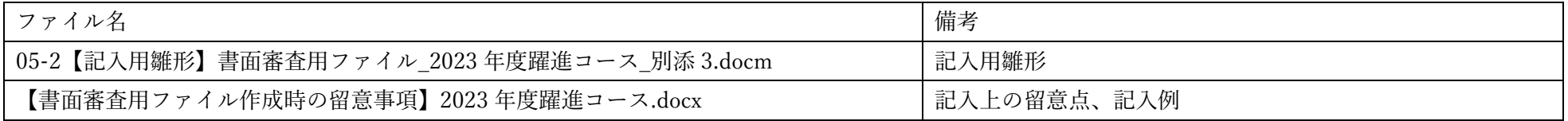

①05-3【記入用雛形】書面審査用ファイル\_2023 年度躍進コース\_別添 3.docm を開きます。マクロを有効にしてください。

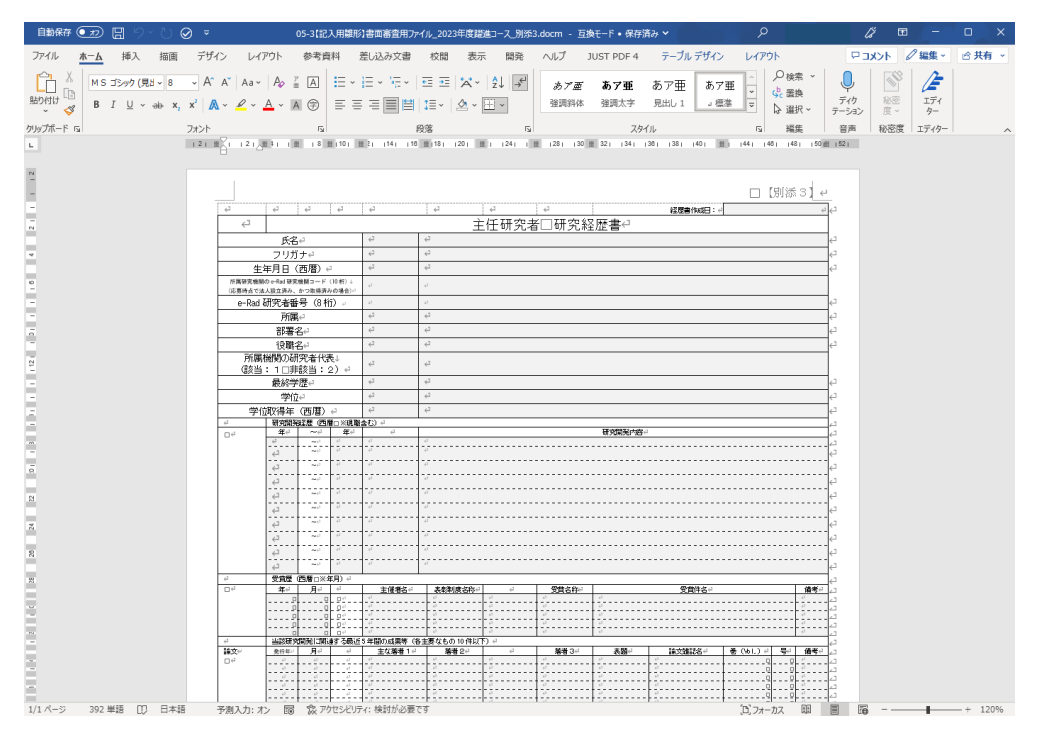

②【書面審査用ファイル作成時の留意事項】2023 年度躍進コース.docx を開きます。 目次ページの「別添 3 記入上の留意点」を"Ctrl キーを押しながらマウス左クリック"します。

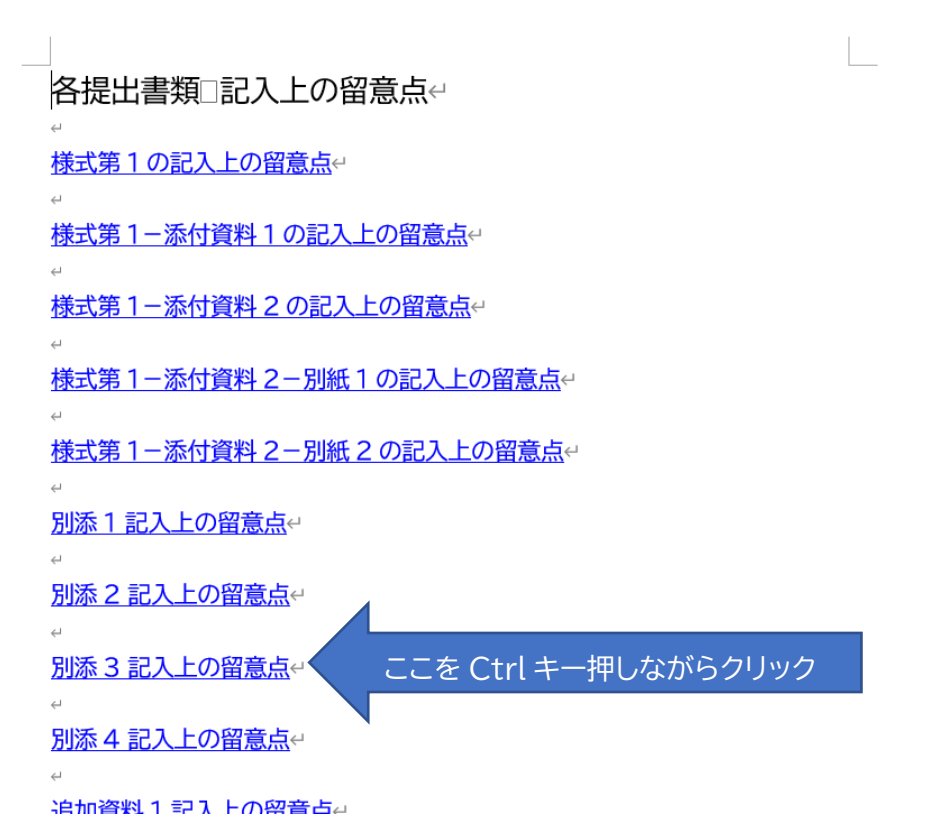

③すると以下のように「主任研究者研究経歴書の記入について」というページに飛びます。

ここの記載事項を参考に「05-3【記入用雛形】書面審査用ファイル 2023 年度躍進コース 別添 3.docm | を編集する形で別添 3 を作成してください。

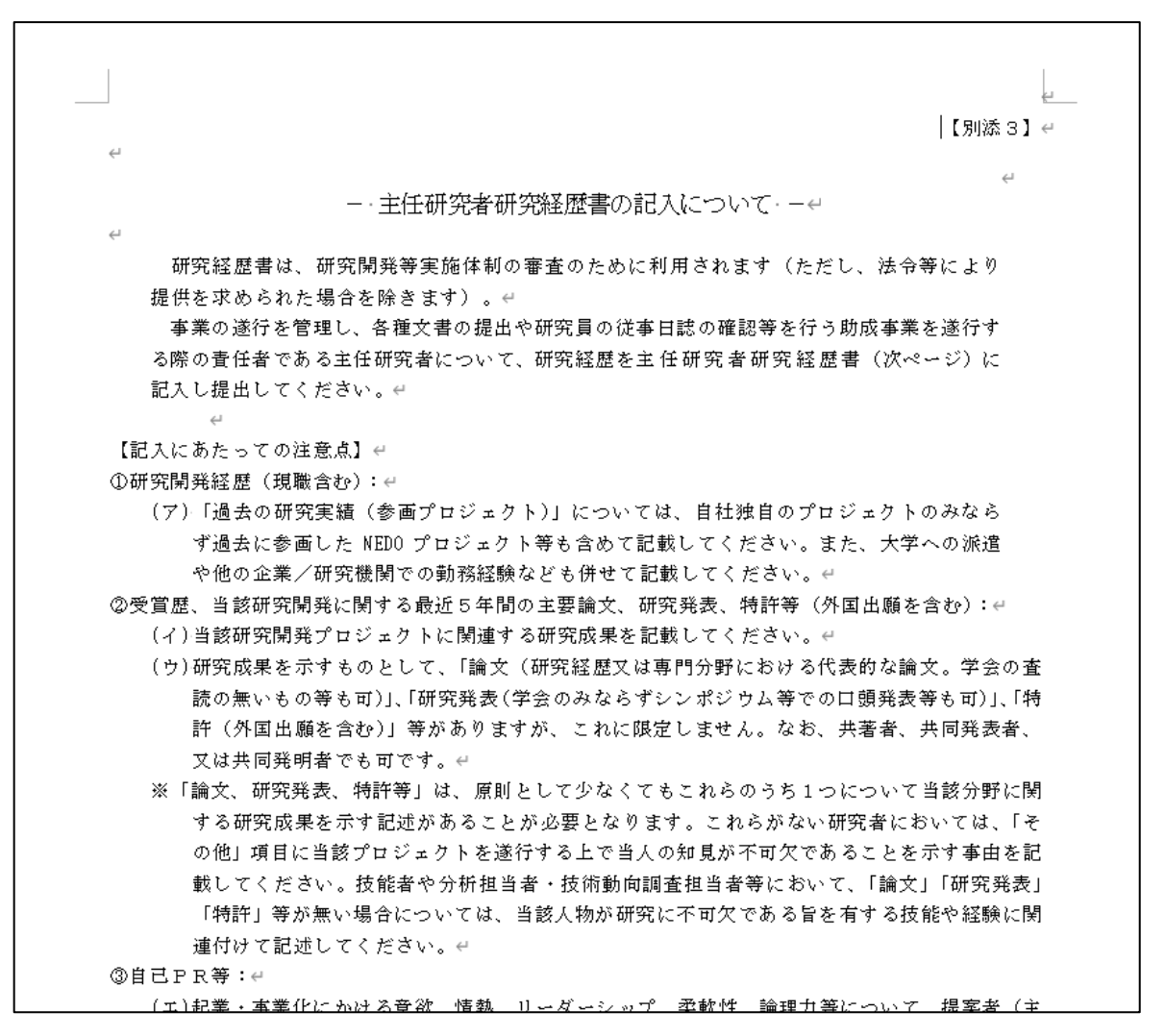

④別添 3 を作成したら、提出用に名前を変えて保存します。

されます。その後、開いている Word ファイルを閉じてください。

開いている「05-3【記入用雛形】書面審査用ファイル 2023 年度躍進コース 別添 3.docm」の一番上のバーにチェックマークのようなボタンがあります。

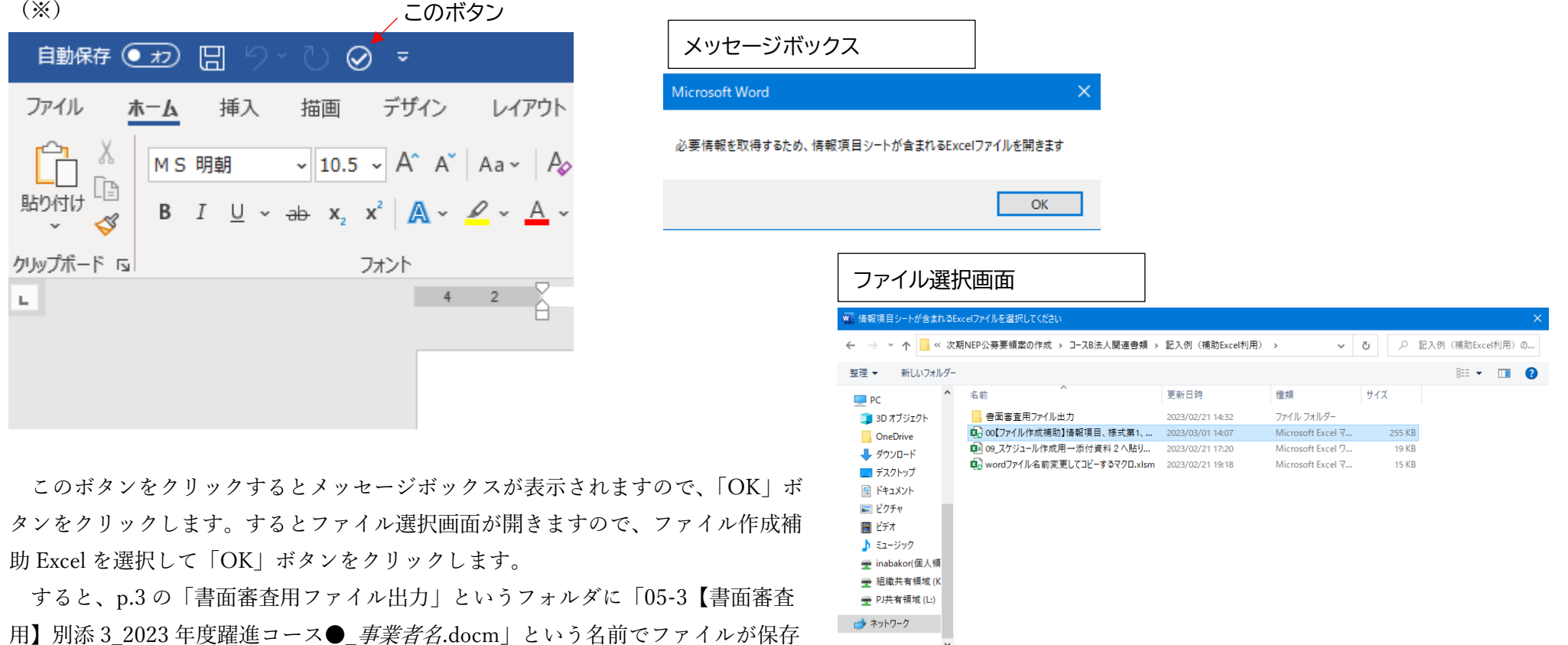

ファイル名(N): 00【ファイル作成補助】情報項目、様式第1、別紙2\_2023年度躍進コース【記入例】.xlsm すべてのExcelファイル (\*.xls\*) ツール(L) –

 $OK$ 

キャンセル

(※)このボタンが表示されていない場合、またはマクロが機能せず、うまくファイルが保存されない場合は手動で Word メニューの「ファイル」→「名前を付けて保 存」から、「23NEP1 提出用 躍進コース● 事業者名書面審査用ファイル出力」フォルダ内に「05-3【書面審査用】別添 3 2023 年度躍進コース● *事業者* 名.docm」という名前でファイルを保存してください。

2-6.05-4【書面審査用】別添 4\_2023 年度躍進コース●\_*事業者名*.docm の作成方法

#### 「05-4【書面審査用】別添 4 2023 年度躍進コース● 事業者名.docm」を作成するには以下のファイルを利用します。

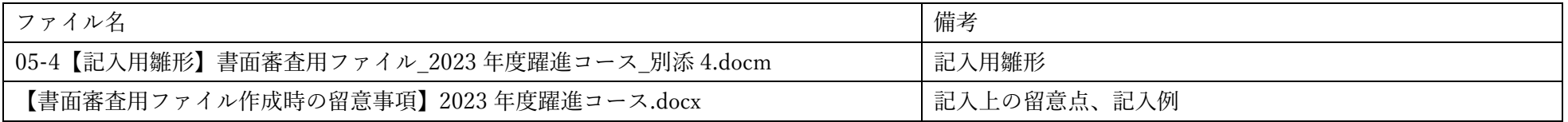

#### ①05-4【記入用雛形】書面審査用ファイル\_2023 年度躍進コース\_別添 4.docm を開きます。マクロを有効にしてください。

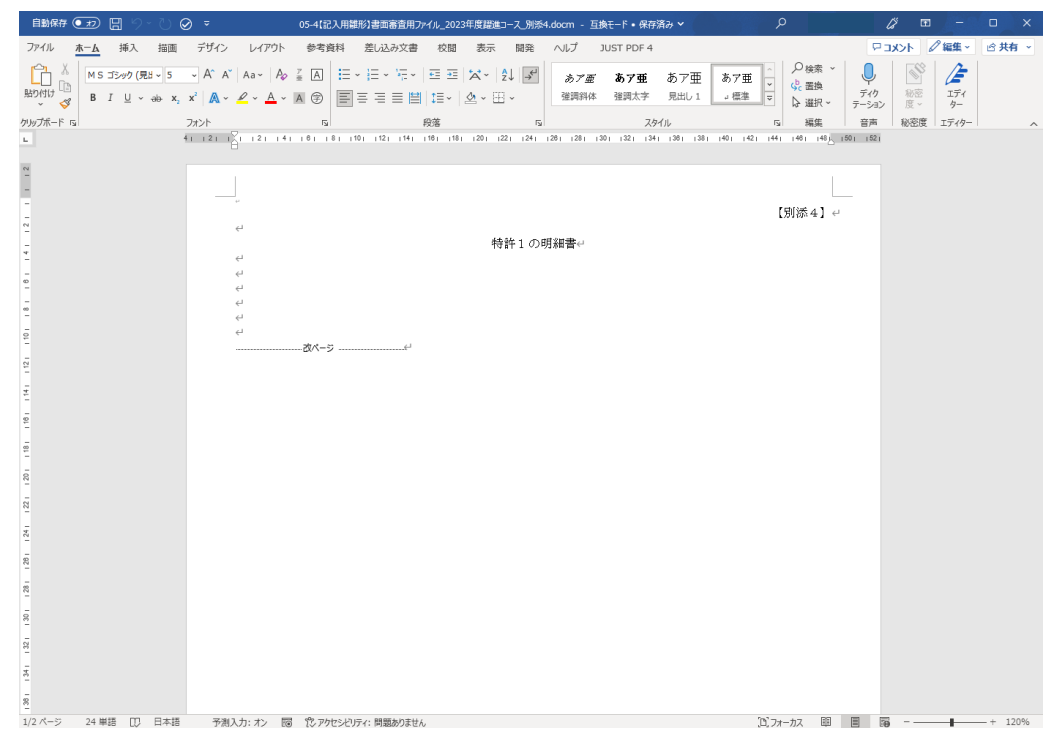

②【書面審査用ファイル作成時の留意事項】2023 年度躍進コース.docx を開きます。 目次ページの「別添 4 記入上の留意点」を"Ctrl キーを押しながらマウス左クリック"します。

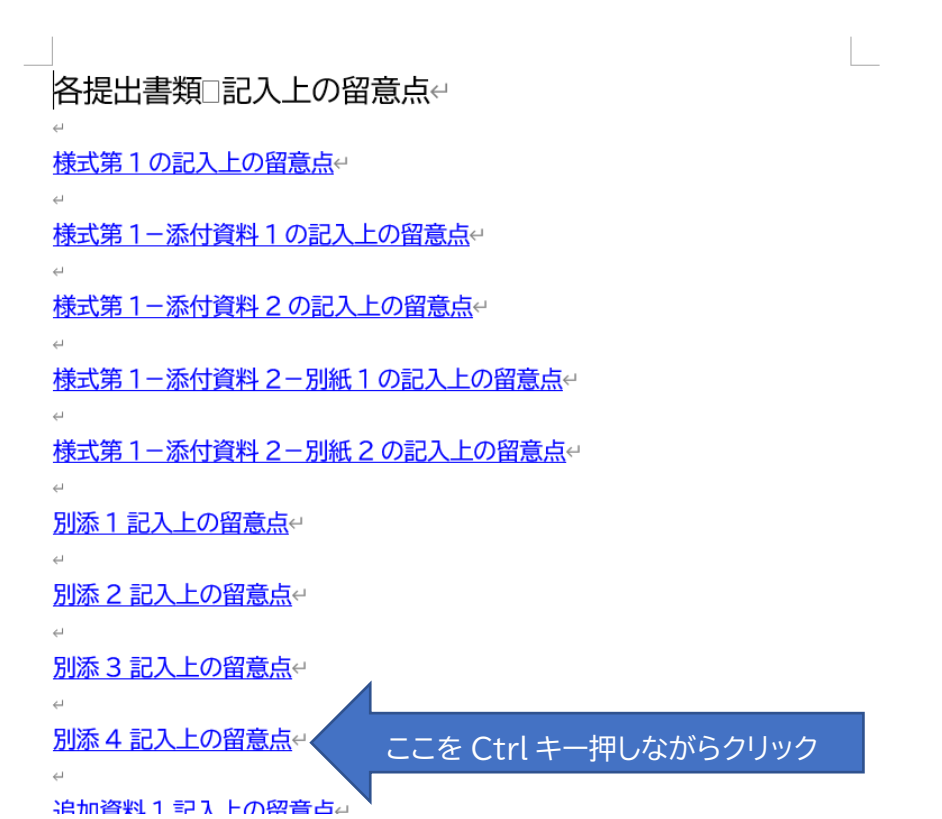

③すると以下のように別添 4 の記入上の留意点や記入例が記載されたページに飛びます。

ここの記載事項を参考に「05-4【記入用雛形】書面審査用ファイル 2023 年度躍進コース 別添 4.docm | を編集する形で別添 4 を作成してください。

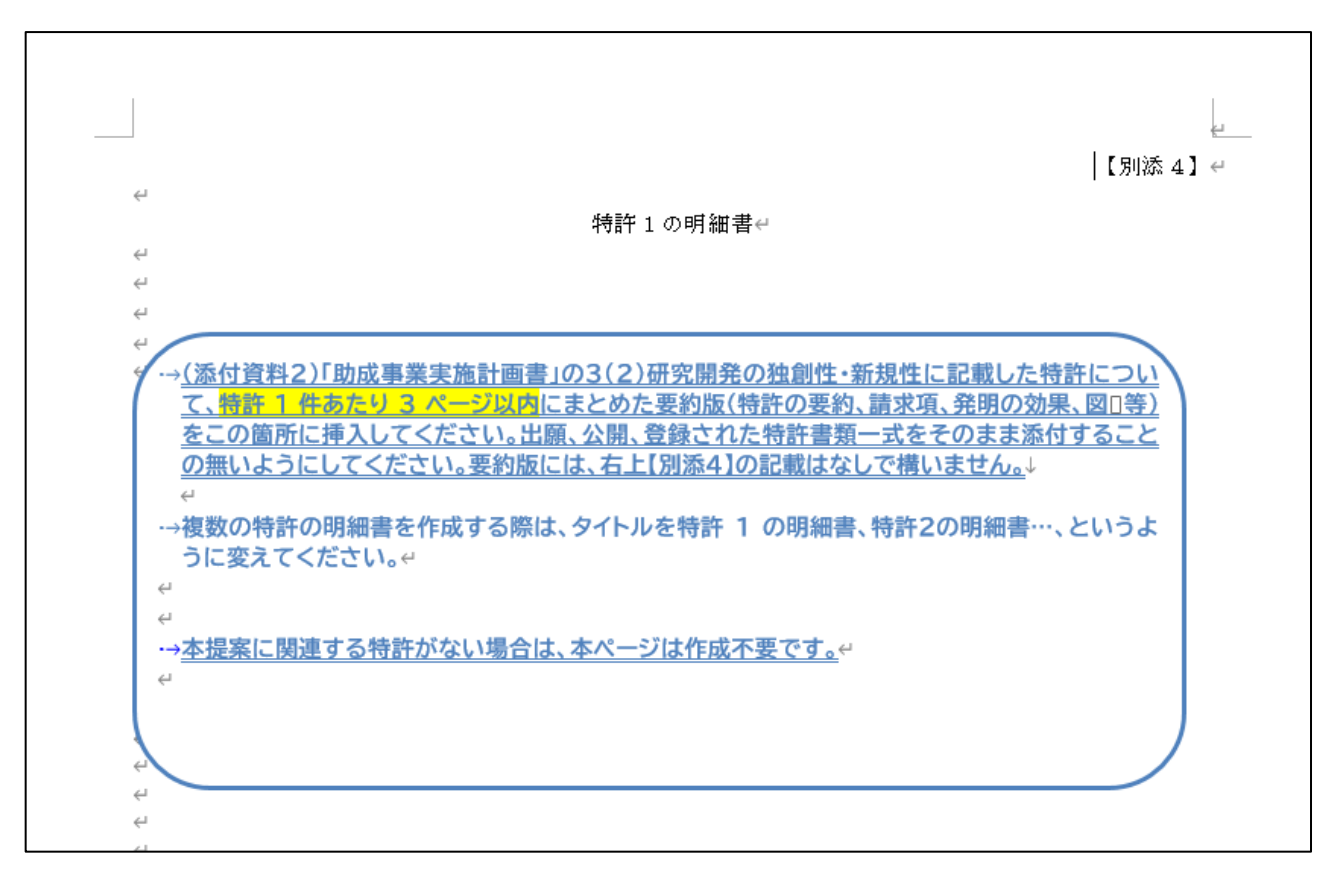

④別添 4 を作成したら、提出用に名前を変えて保存します。

されます。その後、開いている Word ファイルを閉じてください。

開いている「05-4【記入用雛形】書面審査用ファイル 2023 年度躍進コース 別添 4.docm」の一番上のバーにチェックマークのようなボタンがあります。

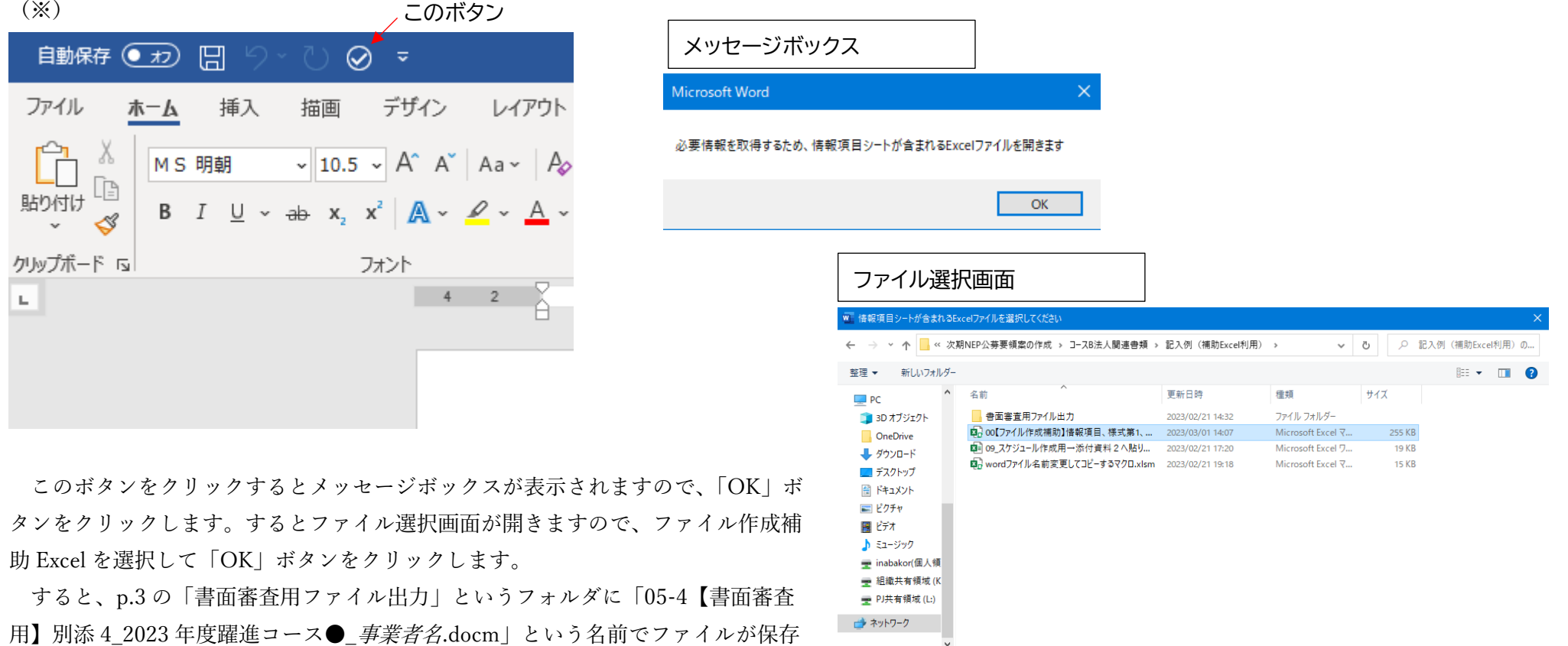

ファイル名(N): 00【ファイル作成補助】情報項目、様式第1、別紙2\_2023年度躍進コース【記入例】.xlsm すべてのExcelファイル (\*.xls\*) ツール(L) –  $OK$ キャンセル

(※)このボタンが表示されていない場合、またはマクロが機能せず、うまくファイルが保存されない場合は手動で Word メニューの「ファイル」→「名前を付けて保 存」から、「23NEP1 提出用 躍進コース● 事業者名書面審査用ファイル出力」フォルダ内に「05-4【書面審査用】別添 4 2023 年度躍進コース● *事業者* 名.docm」という名前でファイルを保存してください。

#### 2-7.06【書面審査用】追加資料 1~5\_2023 年度躍進コース●\_事業者名.docm の作成方法

#### 「06【書面審査用】追加資料 1~5\_2023 年度躍進コース●\_事業者名.docm」を作成するには以下のファイルを利用します。

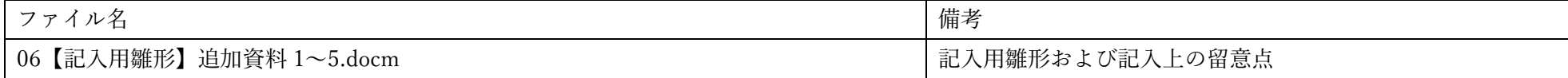

#### ①06【記入用雛形】追加資料 1~5.docm を開きます。マクロを有効にしてください。

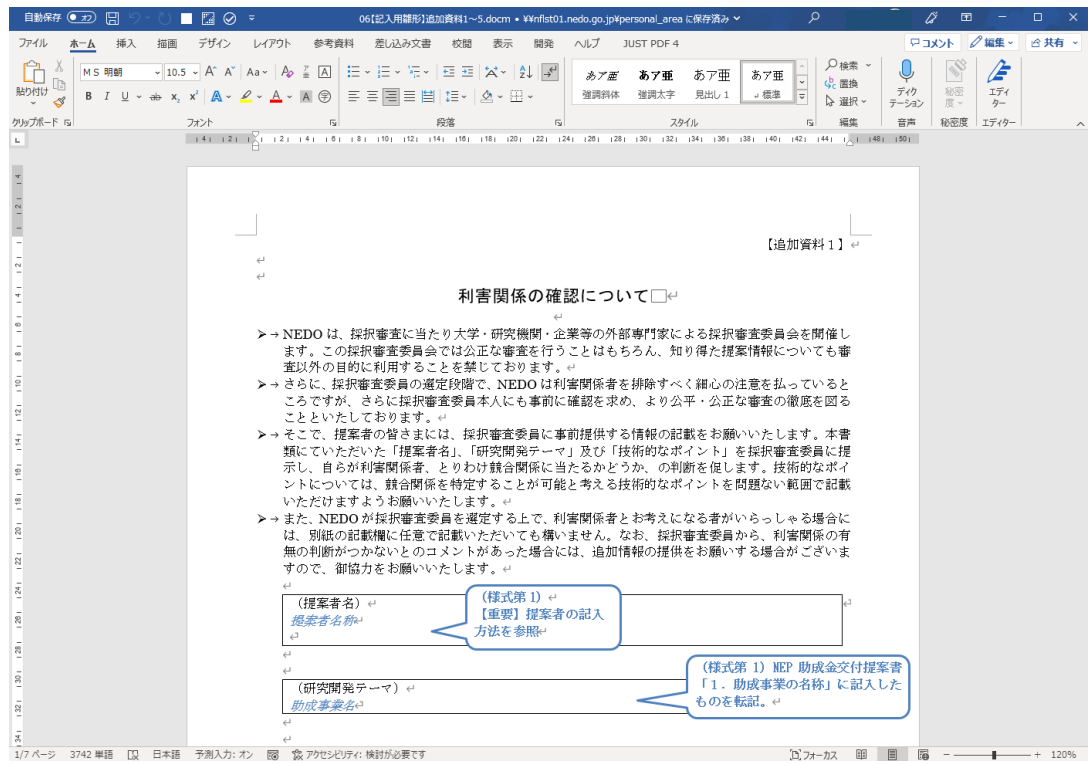

②開いている「06【記入用雛形】追加資料 1~5.docm」の一番上のバーの■のボタンをクリックします。(ボタンが表示されない方は次頁の(※)をご覧く ださい) このボタン

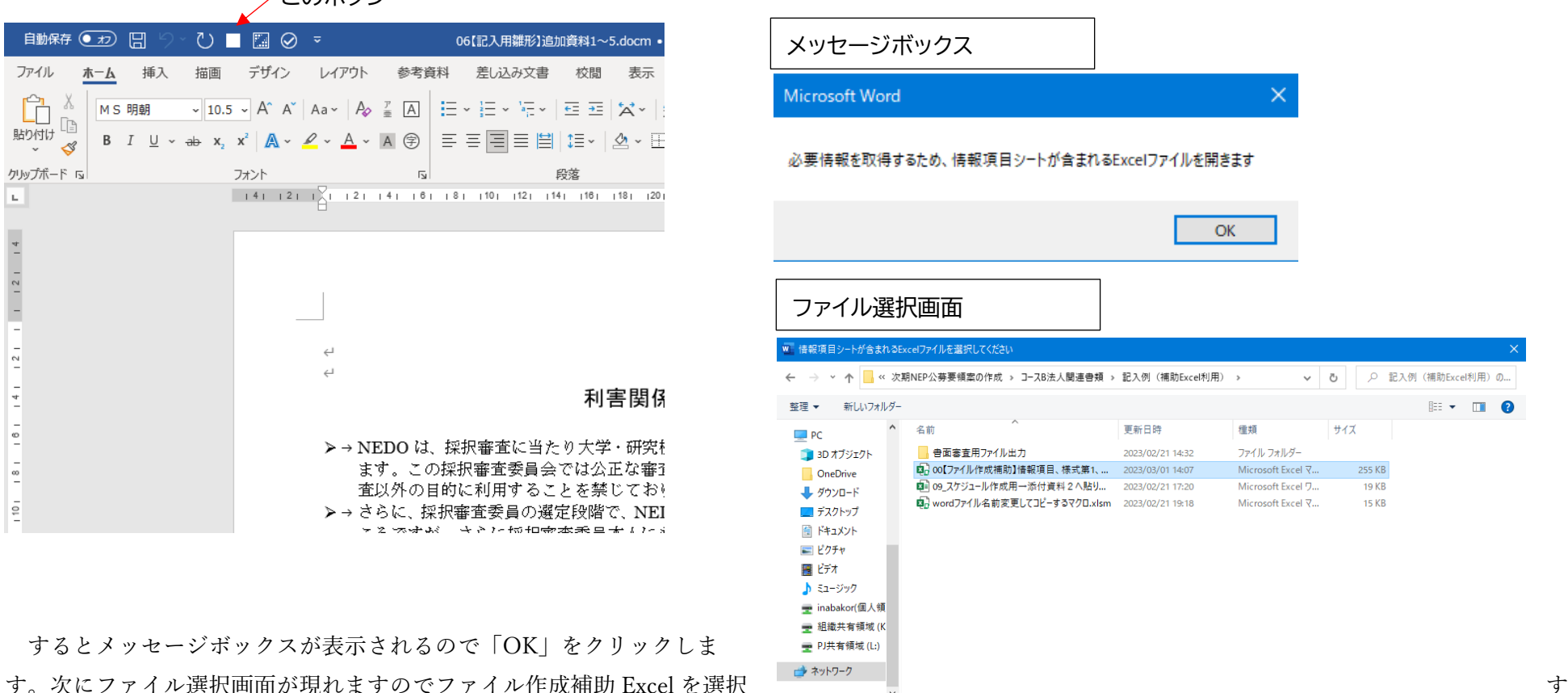

して「OK」をクリックします。

25

ファイル名(N): 00【ファイル作成補助】情報項目、様式第1、別紙2\_2023年度躍進コース【記入例】.xlsm

▽ すべてのExcelファイル (\*.xls\*)

キャンセル

 $OK$ 

ツール(L) –

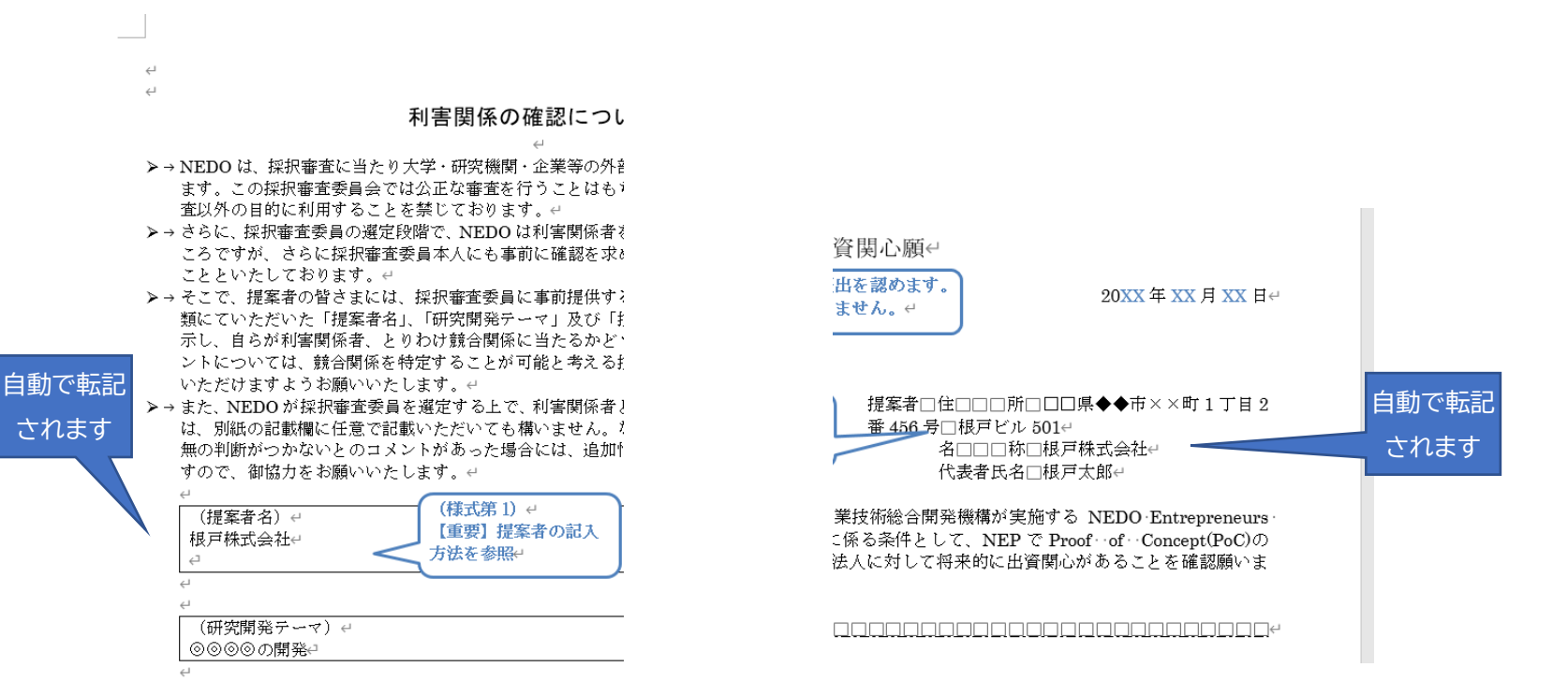

③事業者名、開発テーマ名、事業者の住所、等、情報項目シートに記載されている情報が自動的に入力されます。(※)

(※)ボタンが表示されない、あるいはマクロ機能がうまく動かないときは情報項目シートの情報を「06【記入用雛形】追加資料 1~5.docm」に手動で転記してく ださい。

④開いている「06【記入用雛形】追加資料 1~5.docm」に記載されている記入上の留意点を参考にして「06【記入用雛形】追加資料 1~5.docm」を編集す る形で資料を作成します。

**⑤資料を作成し終えましたら一番上のバーの ■■■** のボタンをクリックします。

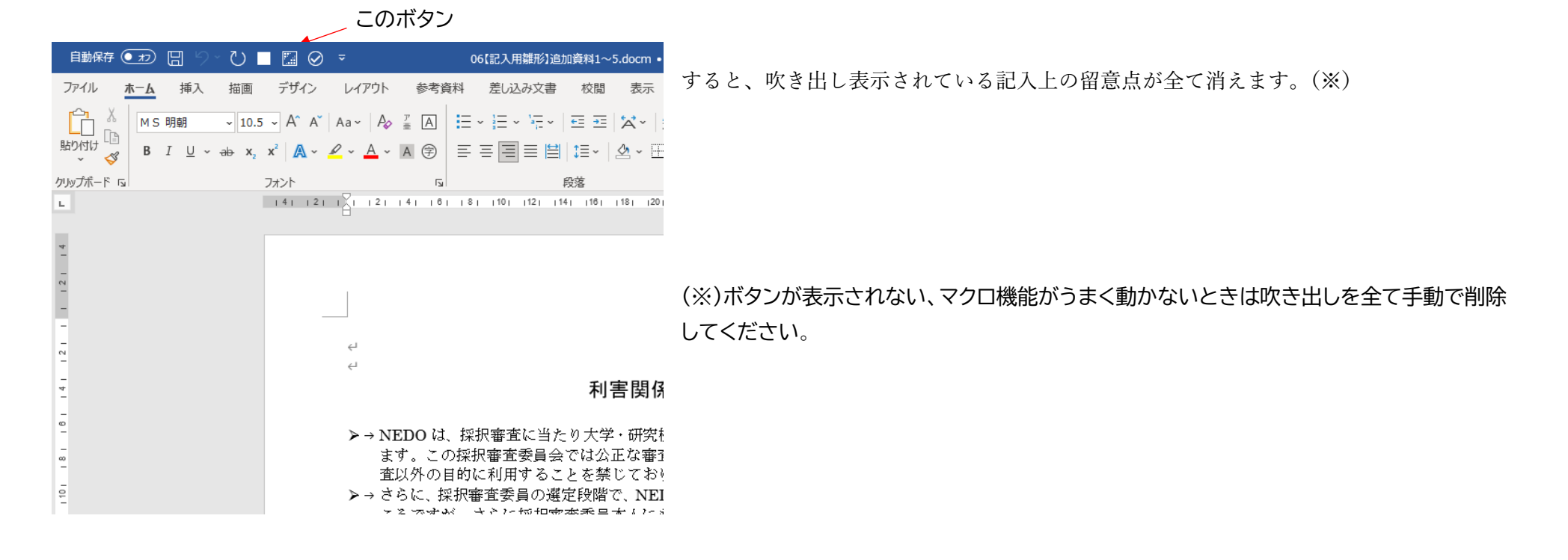

⑥最後に Word の一番上のバーのチェックボタンのようなボタンをクリックします。ファイル作成補助 Excel を選択するよう聞いてくるので該当ファイルを 選択すると、「書面審査用ファイル出力」というフォルダに自動的に「06【書面審査用】追加資料 1~5 2023 年度躍進コース● 事業者名.docm」という名 前でファイルが保存されます。その後ファイルを閉じてください。(※)

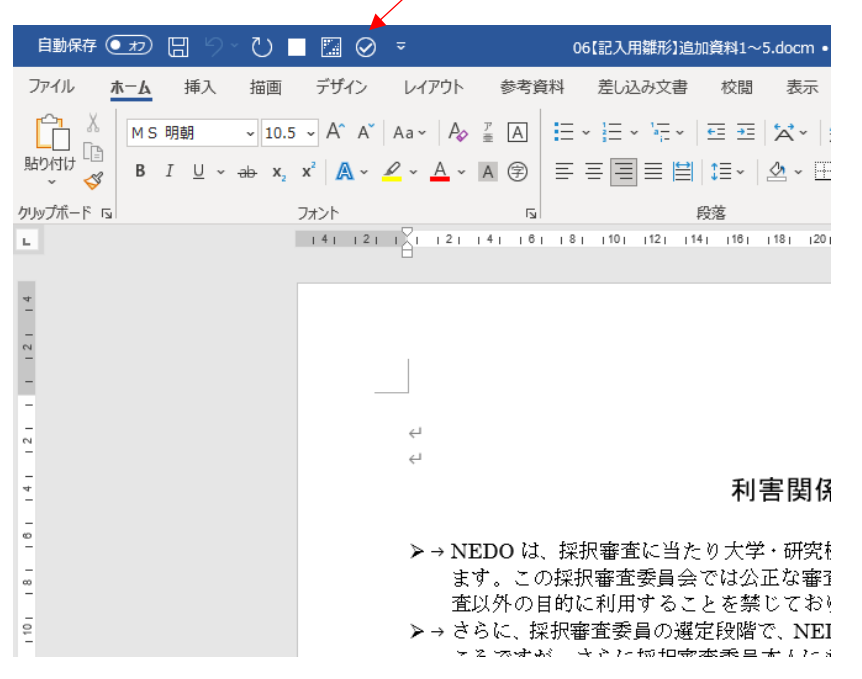

このボタン

(※)このボタンが表示されていない場合、またはマクロが機能せず、うまくファイルが保存されない場合は手動で Word メニューの「ファイル」→「名前を付けて保 存」で、「23NEP1 提出用 躍進コース● 事業者名」フォルダ内に「06【書面審査用】追加資料 1~5 2023 年度躍進コース● *事業者名*.docm」という名前でファ イルを保存してください。

2-8.応募用チェックシートを「23NEP1 提出用 躍進コース● 事業者名| フォルダにコピー

「11 応募時チェックリスト.xlsx」を開いて各項目に記入したら、p.3 の「23NEP1 提出用 躍進コース● 事業者名」フォルダの中に以下のように名前を 変えて保存します。

#### **11\_応募時チェックリスト\_2023 年度躍進コース●\_事業者名.xlsx**

2-9. 「23NEP1 提出用 躍進コース● 事業者名| フォルダの内容確認

2-1.~2-8.の作業をすると「23NEP1 提出用\_躍進コース●\_事業者名」フォルダ内に

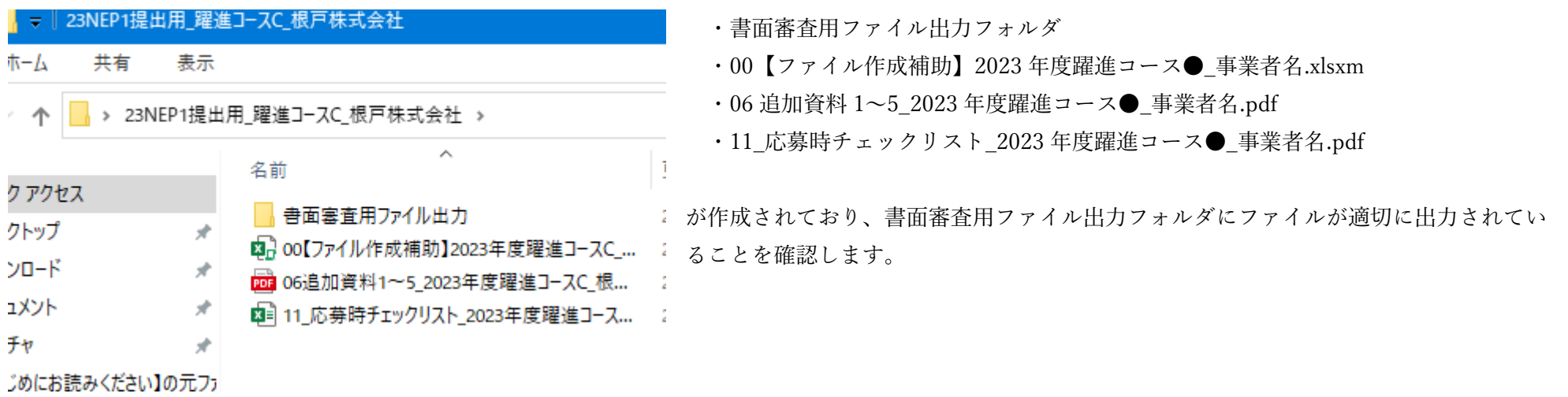

2-10. (法人設立済の場合)財務データ入力フォームと決算報告書

躍進コース B および躍進コース C に応募する場合で、すでに法人設立済の場合は

財務データ入力フォーム(Excel)

決算報告書(PDF)

をさらに「23NEP1 提出用\_躍進コース●\_事業者名」フォルダに置いてください。

#### ※詳しくは公募要領をご覧ください。

2-11.提出用フォルダの zip 圧縮

以上のファイルが揃ったら「23NEP1 提出用\_躍進コース●\_事業者名」フォルダをまるごと zip 圧縮し、「23NEP1 提出用\_躍進コース●\_事業者名.zip」を 作成します。なお zip ファイルの容量が 25MB 以下になるようにしてください。

2-12. 応募する

公募要領に記載の提出先に 2-11.で作成した「23NEP1 提出用 躍進コース● 事業者名.zip」を提出します。

3.ファイル作成補助 Excel のマクロ機能が使えないとき

3-1.提出書類

ファイル作成補助 Excel のマクロ機能が使えない時は、応募する際に必要な書類は以下の通りとなります。

「●」はコース名(A、B、Cのいずれか)。「事業者名」は応募者名(個人名か法人名)。

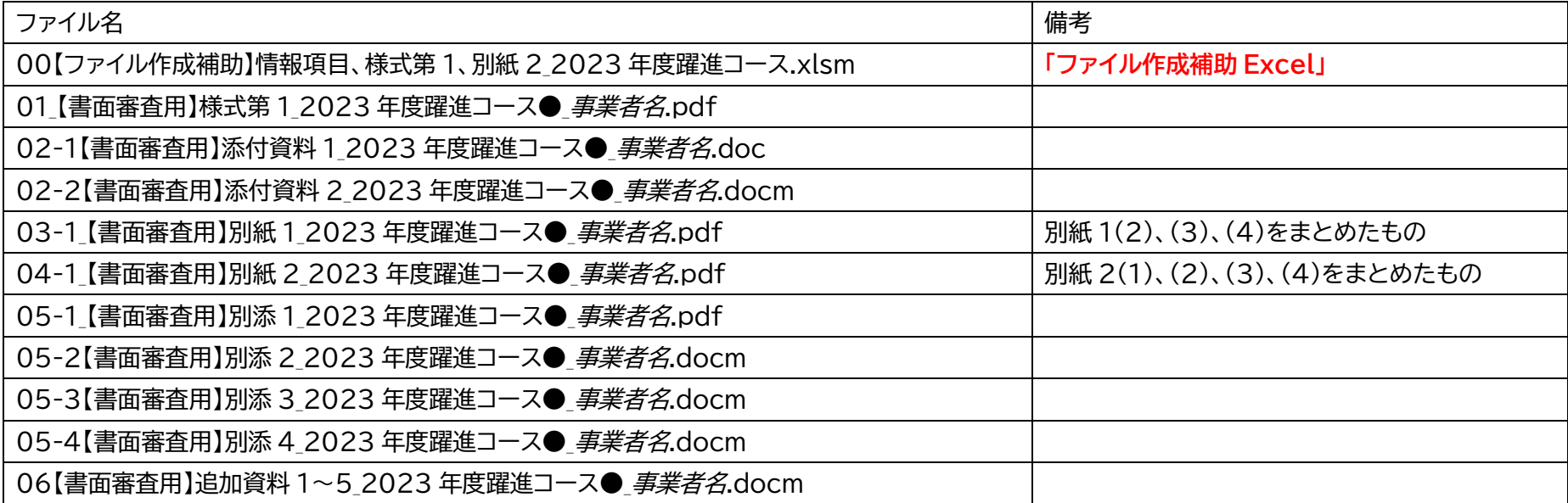

3-2. ファイル作成補助 Excel に記入

ファイル作成補助 Excel (00【ファイル作成補助】情報項目、様式第 1、別紙 2 2023 年度躍進コース.xlsm) の情報項目シートに必要事項を全て記入しま す。

→ファイル作成補助 Excel の「【説明】こちらを先にお読みください」シートに記載の手順1~手順 14 までの作業を実施。

3-3.「手入力作成用.zip」の解凍

何らかの要因でマクロ機能が使えないときは、公募資料の中にある「手入力作成用.zip」という zip ファイルを解凍してください。「手入力作成用」という フォルダが生成され、その中に以下のファイルがあります。

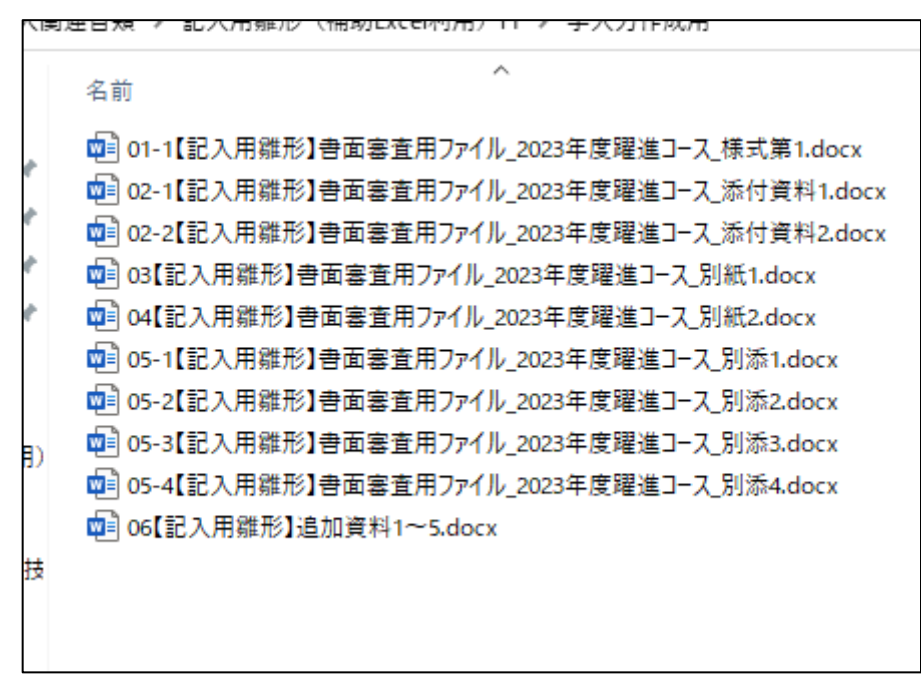

3-4.ファイル作成補助 Excel から転記あるいは貼り付け

3-3.で解凍してできたファイルを開き、ファイル作成補助 Excel の各シートに記載されている内容を転記またはコピー・貼り付けをします。

Excel の範囲をコピーする前に吹き出しを全て削除してください。

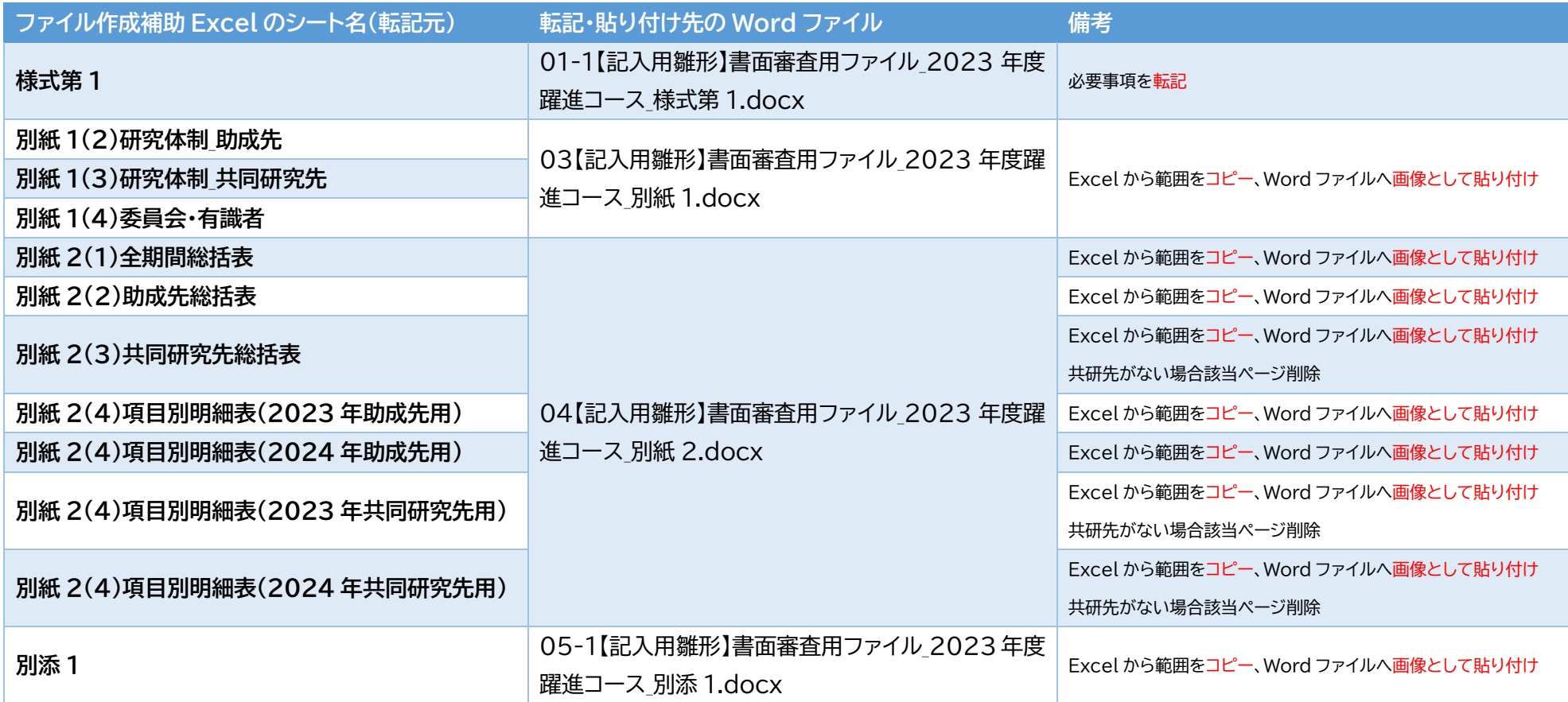

#### ●転記の例(様式第1)

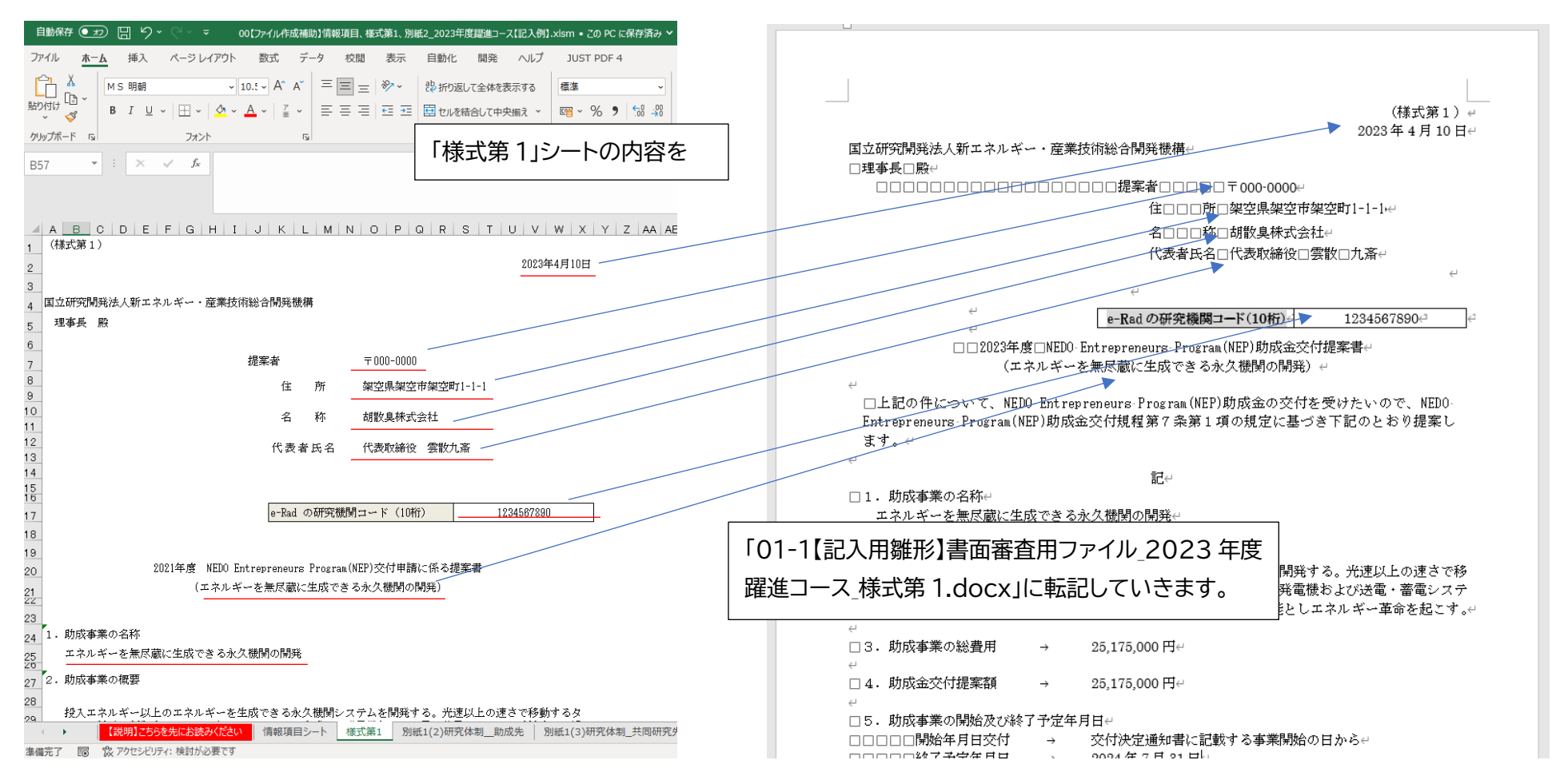

同様にして別紙 1(2)、別紙 1(3)、別紙 1(4)、別紙 2(1)、別紙 2(2)、別紙 2(3)、別紙 2(4)、別添 1 をそれぞれ転記します。

●コピー・貼り付けの例(別紙 2(4)項目別明細表(2023 年助成先用))

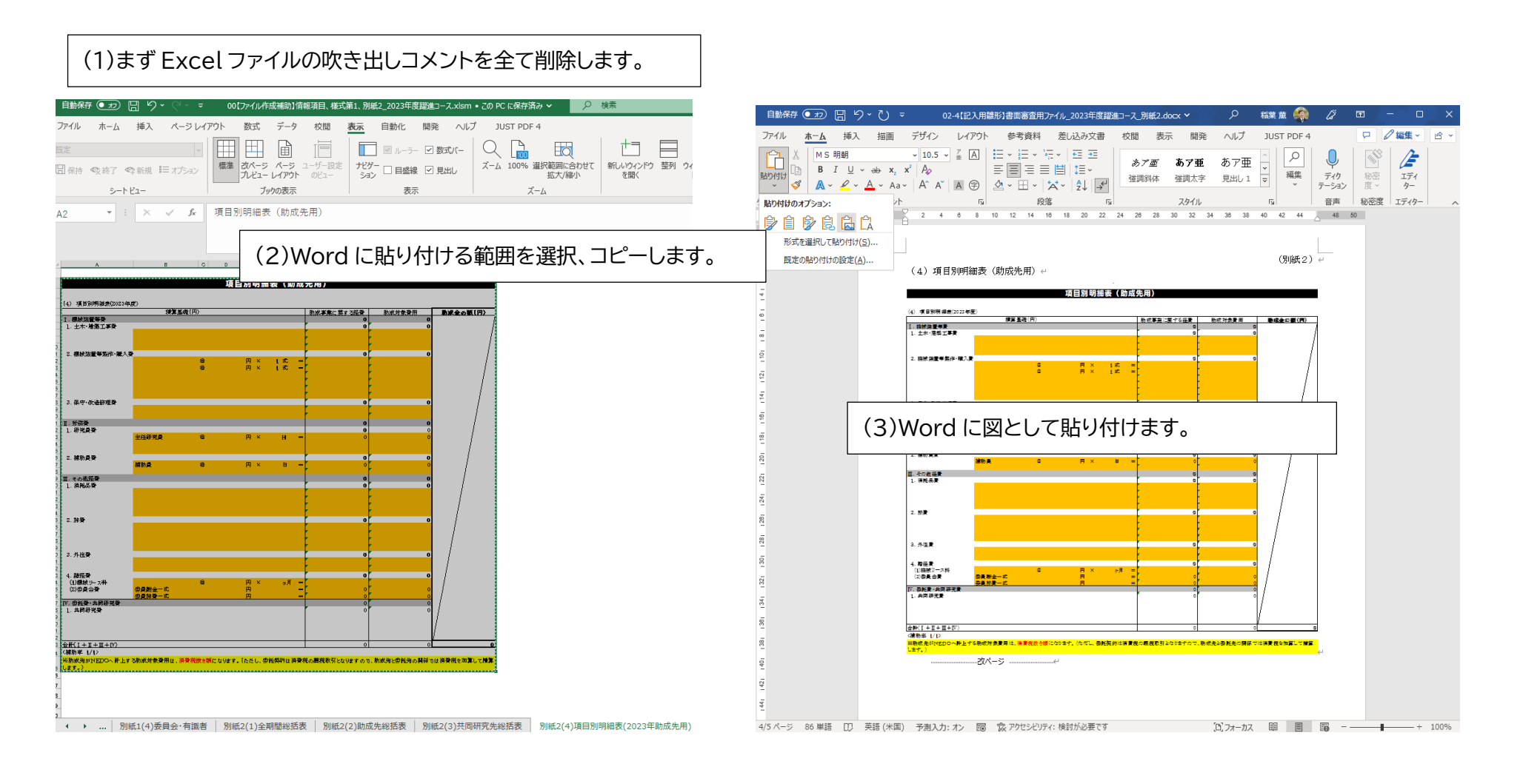

3-5.ファイル作成補助 Excel から転記しないファイルの作成

以下のファイルは「【書面審査用ファイル作成時の留意事項】2023 年度躍進コース.docx」を参考に作成します。

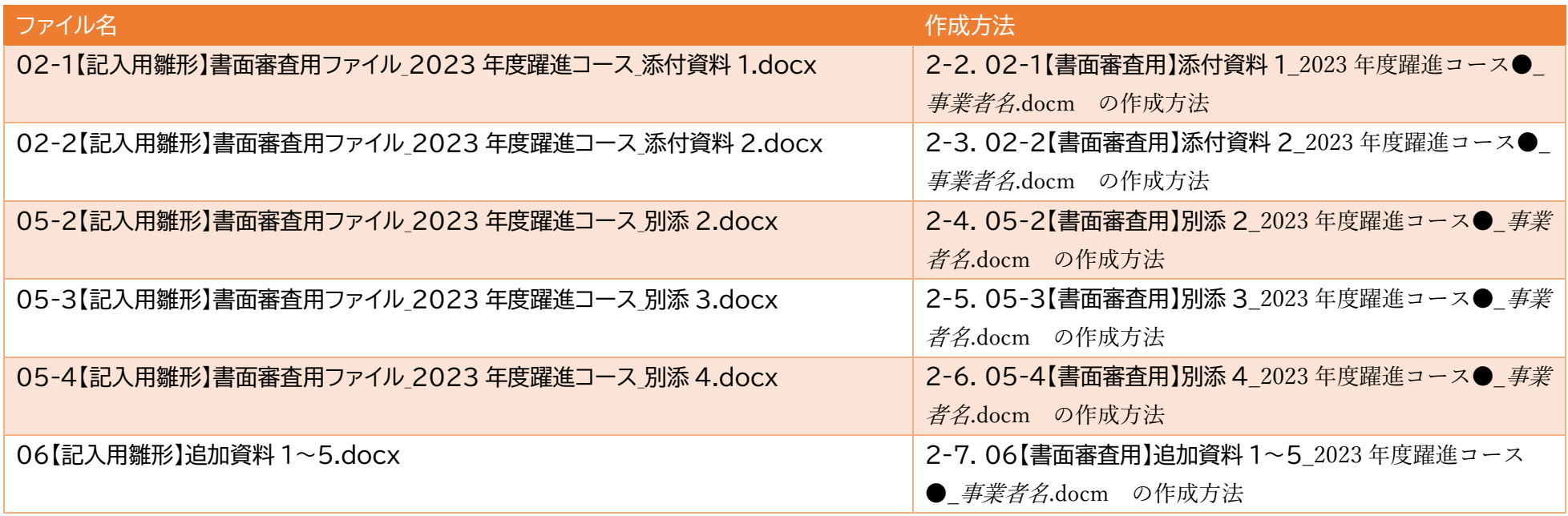

3-6.書面審査ファイル出力フォルダの作成

3-3.で解凍してできた「手入力作成用」フォルダの中に「23NEP1 提出用\_躍進コース●\_事業者名」フォルダを作成し、その中にさらに「書面審査用ファ イル出力」フォルダを作成します。

3-7.各 Word ファイルを名前を付けて保存

各 Word ファイルを下表のように名前を変えて「書面審査用ファイル出力」フォルダの中に PDF 形式で保存します。

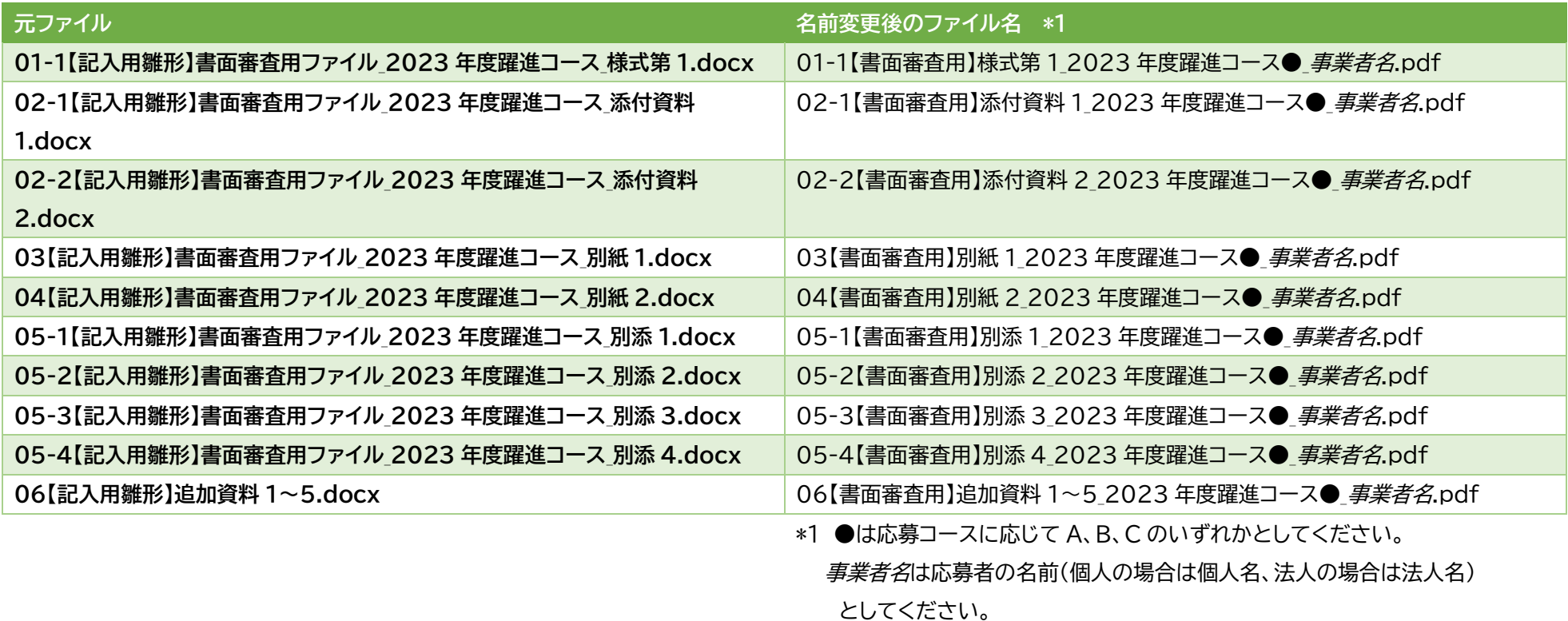

3-9.追加資料 1~5 のファイルを名前を付けて保存

06【記入用雛形】追加資料1~5.docx を以下のように名前を変えて「23NEP1 提出用\_躍進コース●\_事業者名」フォルダの中に PDF 形式で保存します。

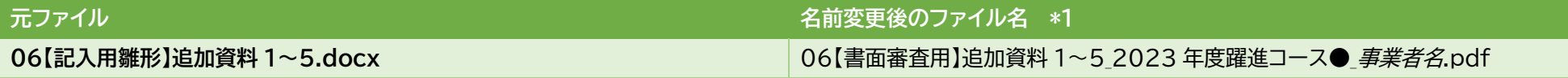

3-10.ファイル作成補助 Excel の保存

3-6.で作成した「23NEP1 提出用 躍進コース● 事業者名 | フォルダ内に、ファイル作成補助 Excel (00【ファイル作成補助】情報項目、様式第 1、別紙 2\_2023 年度躍進コース.xlsm) を次のように名前を変えて保存します。

#### 保存ファイル名:00【ファイル作成補助】2023 年度躍進コース● *事業者名*.xlsm

※●は応募コース (A、B、Cのいずれか)、*事業者名*には応募者名(個人の場合は個人名、法人の場合は法人名)をいれてください。

3-11(法人設立済の場合)財務データ入力フォームと決算報告書

躍進コース B および躍進コース C に応募する場合で、すでに法人設立済の場合は

財務データ入力フォーム(Excel)

決算報告書(PDF)

をさらに「23NEP1 提出用 躍進コース● 事業者名」フォルダに置いてください。

※詳しくは公募要領をご覧ください。

3-12 応募用チェックシートの保存

「11 応募時チェックリスト.xlsx」を開いて各項目に記入したら、「23NEP1 提出用 躍進コース● 事業者名」フォルダの中に以下のように名前を変えて 保存します。

保存ファイル名:**11\_応募時チェックリスト\_2023 年度躍進コース●\_事業者名.xlsx**

3-13. 「23NEP1 提出用\_躍進コース●\_事業者名」フォルダの ZIP 圧縮

#### 「23NEP1提出用\_躍進コース●\_事業者名」フォルダを ZIP 圧縮し、「23NEP1提出用\_躍進コース●\_事業者名.zip」を作成します。

3-14.応募する

公募要領に記載の提出先に 3-13.で作成した「23NEP1\_事業者名(躍進コース●).zip」ファイルを提出します。